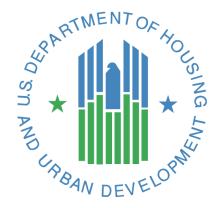

# **FHA EAD General User Guide**

Electronic Appraisal Delivery (EAD) portal

**U.S. Department of Housing and Urban Development** 

May 2017

| FHA EAD General User Guide | Page 2 of 89 | Version 1.3.3 5.22.2017 |
|----------------------------|--------------|-------------------------|

# **Document Revisions**

| Date      | Version | Change                                                                                                    |
|-----------|---------|----------------------------------------------------------------------------------------------------|
| 1/21/2016 | 1.3.2   | <ul> <li>Added FHA505 hard stop description under Appendix D: List of Hard Stops.</li> <li>Added FHA3700 hard stop description under Appendix D: List of Hard Stops.</li> <li>Added a new reason for rejecting a submission under Table 2.2.3 Upload Status Possibilities</li> <li>Modified FHA5410 under Appendix D: List of Hard Stops.</li> </ul> |
| 4/25/2017 | 1.3.3   | <ul> <li>Added instruction to reinstating expired FHAC password.</li> <li>Added Note on submitting an appraisal for the same FHA Case #.</li> <li>Added Note about not uploading a corrected appraisal as a new submission in section 2.4.</li> <li>Added Note that the SSR is for information only.</li> </ul>                                      |

#### **TABLE OF CONTENTS**

| INTRODUCTION                                                      | 7  |
|-------------------------------------------------------------------|----|
| WHAT IS THE ELECTRONIC APPRAISAL DELIVERY PORTAL?                 | 7  |
| WHO SHOULD READ THIS MANUAL?                                      |    |
| WHAT'S IN THIS MANUAL?                                            |    |
| 1. LOGGING INTO THE EAD PORTAL                                    | 9  |
| 1.1 FOR USERS CREATED IN THE EAD PORTAL                           | 10 |
| Figure 1.1.1 Email Sent to "Created" Users                        |    |
| Figure 1.1.2 Login Page                                           |    |
| Figure 1.1.3 Password Expired Page                                |    |
| Figure 1.1.4 Password change successful                           |    |
| Figure 1.1.5 Email sent notifying of the password change          |    |
| Figure 1.1.6 Terms and Conditions Page                            |    |
| Figure 1.1.7 Challenge Response Questions Page                    |    |
| Figure 1.1.8 Login Page                                           |    |
| 1.2 FOR USERS INVITED TO THE EAD PORTAL                           | 15 |
| Figure 1.2.1 Email Sent to "Invited" Users                        |    |
| Figure 1.2.2 Self Registration Page                               |    |
| Figure 1.2.3 Self Registration Successful Page                    |    |
| Figure 1.2.4 Email Address Validation Request                     |    |
| Figure 1.2.5 Login Page                                           | 17 |
| Figure 1.2.6 Terms and Conditions Page                            |    |
| Figure 1.2.7 Challenge Response Questions Page                    |    |
| Figure 1.2.8 Login Page                                           |    |
| 1.3 NAVIGATING THE HOME PAGE                                      |    |
| Figure 1.3.0 Home Page                                            |    |
| 1.3.1 Features on the Home Page                                   |    |
| Table 1.3.1.1 Home Page Features                                  |    |
| 2. SUBMITTING AN APPRAISAL                                        | 22 |
| Figure 2.0.1 Accessing the Submit Appraisal Page                  |    |
| 2.1 STEPS TO SUBMIT AN APPRAISAL DATA FILE                        |    |
| Figure 2.1.1 Submit Appraisal                                     |    |
| Table 2.1.2 Required fields in the Submit Appraisal Page          |    |
| Figure 2.1.3 Add Appraisal 2 and/or 3 to a Loan Submission        |    |
| Figure 2.1.4 Multiple Loan Submission Page                        |    |
| Figure 2.1.5 Additional Icons, Links, and Buttons                 |    |
| Table 2.1.6 Icons, Links and Buttons on Submit Appraisal Page     |    |
| 2.2 THE PROGRESS BAR FOR SUBMITTED APPRAISALS                     |    |
| Figure 2.2.1 Progress Bar                                         |    |
| Figure 2.2.2 Upload Confirmation Report Page                      |    |
| Table 2.2.3 Upload Status Possibilities                           |    |
| 2.3 ADDITIONAL REPORT OPTIONS.                                    |    |
| Figure 2.3.1 Upload Confirmation Report Page – Additional Options |    |
| Table 2.3.2 Icons in Upload Confirmation Report                   |    |
| 2.4 VIEW/EDIT PAGES FOR APPRAISAL SUBMISSIONS                     |    |
| Figure 2.4 View/Edit Page                                         |    |
| 2.4.1 Section 1: Submission Information                           |    |
| Figure 2.4.1.1 Section 1 - Submission Information.                |    |
| 2.4.2 Section 2: Appraisal Information                            |    |
| Figure 2.4.2.1 Section 2 - Appraisal Information                  |    |
| 2.4.3 Section 3: Submission History                               |    |
| Figure 2.4.3.1 Section 3 - History                                | 34 |
| 3. SEARCHING FOR PREVIOUSLY SUBMITTED APPRAISALS                  | 35 |

| 3.1 Initiating a Search                                              | 35   |
|----------------------------------------------------------------------|------|
| Figure 3.1.1 Search Feature on the Home Page                         | 35   |
| Figure 3.1.2 Appraisal Search Page                                   |      |
| Table 3.1.3 Search Parameters                                        |      |
| 3.2 VIEWING SEARCH RESULTS                                           |      |
| Figure 3.2.1 Search Results Page                                     |      |
| Table 3.2.2 Search Results Page Functions                            |      |
| Figure 3.2.3 Search Page Legend                                      | 40   |
| Figure 3.2.4 Expanded Search Results Selection                       |      |
| Figure 3.2.6 View Standard Form Report                               |      |
| ·                                                                    |      |
| 4. VIEWING AND EDITING APPRAISAL INFORMATION                         | 43   |
| Figure 4.0.1 Access View/Edit Page from the Upload Confirmation Repo | rt43 |
| Figure 4.0.2 Access View/Edit Page from the Search Results Page      |      |
| Figure 4.0.3 View/Edit                                               |      |
| 4.1 SECTION 1 – SUBMISSION INFORMATION                               |      |
| Figure 4.1.1 View/Edit Page – Submission Information (View Mode)     |      |
| Figure 4.1.2 View/Edit Page – Submission Information (Edit Mode)     |      |
| Table 4.1.3 Submission Information Fields                            |      |
| Table 4.1.4 Additional View/Edit Features                            |      |
| 4.2 SECTION 2 - APPRAISAL INFORMATION                                |      |
| Figure 4.2.1 View/Edit Page – Appraisal Information                  |      |
| 4.2.1 Appraisal Submission Information                               |      |
| Figure 4.2.1.1 View/Edit Submission Information subsection           |      |
| 4.2.2 Appraisal File Operations                                      |      |
| Figure 4.2.2.1 File Operations subsection                            |      |
| 4.2.3 Appraisal Hard Stops                                           |      |
| Figure 4.2.3.1 Hard Stops subsection                                 |      |
| 4.2.4 Appraisal Findings (Appraisal 1, 2 and/or 3)                   |      |
| Figure 4.2.4.1 Appraisal Findings Page                               |      |
| Table 4.2.4.2 Findings Subsection                                    |      |
| 4.2.5 Working with Appraisal 2 and/or 3                              |      |
| Figure 4.2.5.1 File Operations Appraisal 2 and/or 3                  |      |
| Figure 4.2.5.2 Submission Information Appraisal 2 and/or 3           |      |
| 4.3 SECTION 3 – HISTORY INFORMATION FOR ALL APPRAISALS (APPRAISAL    |      |
| Figure 4.3.1 History subsection page                                 |      |
| Table 4.3.2 History subsection                                       | 56   |
| 5. GENERATING REPORTS                                                | 57   |
| Figure 5.0.1 Reports Tab                                             | 57   |
| 5.1 SUBMISSION REPORT DETAILS                                        |      |
| Figure 5.1.1 Submission Report Page                                  |      |
| Table 5.1.2 EAD portal Standard Reports                              |      |
| 5.1.1 Appraisal Failure Details Report                               |      |
| Figure 5.1.1.1 Appraisal Failure Details Report Creation Page        |      |
| Figure 5.1.1.2 Scheduled reports email notification                  |      |
| Figure 5.1.1.3 Appraisal Failure Details Report Results Page         |      |
| 5.1.2 Appraisal Failure Summary Report                               |      |
| Figure 5.1.2.1 Appraisal Failure Summary Report Creation Page        |      |
| Figure 5.1.2.2 Appraisal Failure Summary Report Results Page         |      |
| Figure 5.1.2.3 Report Navigation and Other Features                  |      |
| 5.1.3 Appraisal Submission Status Report                             |      |
| Figure 5.1.3.1 Appraisal Submission Status Report Creation Page      |      |
| Figure 5.1.3.2 Appraisal Submission Status Report Results Page       |      |
| Figure 5.1.3.3 Report Navigation and Other Features                  |      |
| 5.1.4 Submission Summary Report                                      |      |
| Figure 5.1.4 Submission Summary Report Creation Page                 |      |
| 5.1.4.1 Appraisal Findings Detail Report – Part 1 of SSR             | 6/   |

| Table 5.1.4.1 Information contained in Appraisal Findings Detail Report          | 68 |
|----------------------------------------------------------------------------------|----|
| 5.1.4.2 Submission Summary Report – Part 2 of SSR                                |    |
| 5.2 My Reports                                                                   |    |
| Table 5.2.1 My Reports                                                           |    |
| Figure 5.2.2 My Reports Page                                                     |    |
| Figure 5.2.3 Enabling/Disabling a Report Page                                    |    |
| 6. ACCOUNT ADMINISTRATION                                                        | 74 |
| Figure 6.0.1 Account Administration                                              | 74 |
| 6.1 Managing Your User Profile                                                   | 75 |
| Figure 6.1.1 User Profile Page                                                   |    |
| Figure 6.1.2 Email Notice about a Scheduled Report                               | 76 |
| Figure 6.1.3 Email Notice about a System Hard Stop Encountered                   | 76 |
| 6.2 EDITING YOUR USER ACCOUNTFigure 6.2.1 User Account Self Care Page            |    |
| Figure 6.2.2 User Account Challenge Response Questions Page                      | 78 |
| 7. HELP CENTER                                                                   |    |
|                                                                                  |    |
| Figure 7.0.1 Help Center Access from Home Page                                   |    |
| Figure 7.0.2 Help Center User Guides Tab                                         |    |
| Table 7.0.3 Help Center Contents                                                 |    |
| APPENDIX A: FREQUENTLY USED TERMS                                                | 81 |
| APPENDIX B: SUPPORTED APPRAISAL FORMS                                            | 82 |
| Table B.1 Supported Appraisal Forms                                              | 82 |
| APPENDIX C: SUPPORTED FILE FORMATS                                               | 83 |
| APPENDIX D: LIST OF HARD STOPS                                                   | 84 |
| Table D.1 Hard Stop Description Table                                            | 84 |
| Table D.2 9001 Hard Stop Troubleshooting Guide                                   |    |
| APPENDIX E: PASSWORD STRENGTH RULES                                              | 87 |
| APPENDIX F: APPRAISER LICENSE VERIFICATION (GUIDANCE FOR LENDERS AND APPRAISERS) | 88 |

#### Introduction

### What is the Electronic Appraisal Delivery Portal?

The Electronic Appraisal Delivery portal (EAD) is the Web-based portal that the lenders and their designated agents use to electronically submit appraisal data files. Through the EAD portal, you can submit up to 10 appraisal data files at a time, search for previously submitted appraisal data files, clear hard stops, and view reports.

#### Who should read this manual?

This User Guide is intended for the loan officers, underwriters, appraisal management companies, and the others who use the EAD portal to submit appraisal data files to FHA, resolve problems with the appraisal data file submissions, and generate reports from the EAD portal.

#### What's in this manual?

This manual contains the following sections:

- Section 1: Logging into the EAD portal describes the different types of portal users, how to determine which type of user you are, and how to log into the EAD portal.
- Section 2: Submitting an Appraisal explains how to submit the appraisal data files to the EAD portal in a single or multiple submissions.
- Section 3: Searching for Previously Submitted Appraisals explains how you can search for the appraisal data files according to different criteria and how to use the results of a search.
- Section 4: Viewing and Editing Appraisal Information explains how to check the submission status; edit certain information and/or resubmit the appraisal data files (as needed); and request, track, and process the override requests.
- Section 5: Generating Reports explains how to generate the Submission Summary Reports (SSRs) and track any previously run or scheduled reports for the last 90 days.
- Section 6: Account Administration explains how to manage your user details and profile.
- Section 7: Help Center displays links to documents and training media available to the new and existing users of the EAD portal.

# Appendices:

- A. Frequently Used Terms
- **B. Supported Appraisal Forms**
- **C.** Supported File Formats
- D. Lists of Hard Stops
- E. Password Strength Rules
- F. Appraiser License Verification

# 1. Logging into the EAD portal

Before you can log into the EAD portal for the first time, you need to know which type of user you are: Lender Administrator or General User. The Lender Administrator or Lender Admin is the EAD portal user who has the authority to set up and manage your company's business structure within the portal, including the access privileges of other users, at the business unit or enterprise level. The Lender Admin can either "create" a general user in the EAD portal (created users) or "invite" a general user to register for the EAD portal (invited user).

General users have access to all of the functions described herein (except the ability to change passwords and to invite and/or create users, which is reserved for the Lender Admin). Read-only users can only read information on the screen and do not have a Submit Appraisal option on their Home page.

When creating a user, the Lender Admin assigns that user a permanent user ID and a temporary password that can be changed after the user logs in. Alternatively, the Lender Admin can send the user an invitation whereby the user can create a unique User ID and password.

The next two subsections walk you through the steps of logging into the EAD portal if you are a created user (see the Section 1.1) or an invited user (see the Section 1.2).

**Note:** There is a separate guide for Lender Admins available on the EAD portal website to assist the Lender Admin in the organizational setup. In addition, Frequently Used Terms are listed in Appendix A.

### 1.1 For users created in the EAD portal

If you are a created user, you will receive an EAD portal-system generated email (shown in the *Figure 1.1.1*) informing you that an account has been created for you. This email includes your permanent user ID. The Lender Admin also assigns you a temporary password and provides this to you either verbally or in a written document.

Figure 1.1.1 Email Sent to "Created" Users

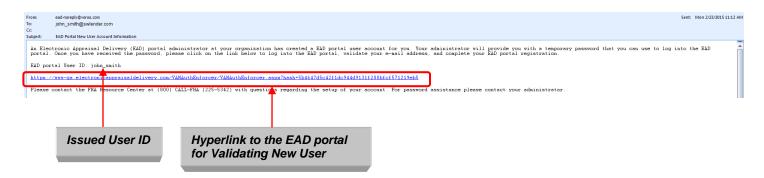

When you receive the email, click the hyperlink to access the EAD portal Login page.

After clicking the hyperlink, the EAD portal Login page appears as shown in the *Figure 1.1.2*. Login with the user ID provided in the EAD portal system email and the temporary password provided by your Lender Admin.

Figure 1.1.2 Login Page

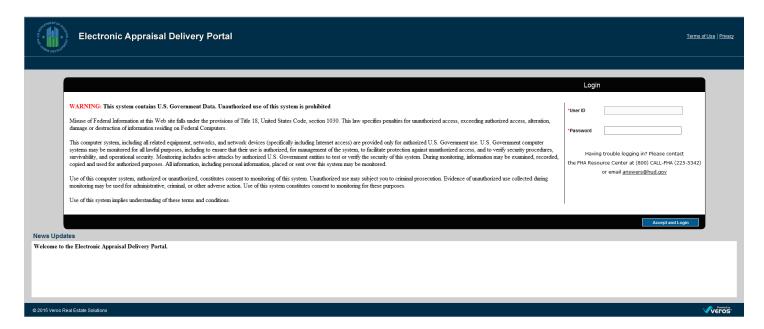

After you log in, the Password Expired page shown in the *Figure 1.1.3* appears so that you can change your temporary password to a permanent password that you can easily remember.

**NOTE**: Passwords cannot be the same as the user ID and must be at least eight characters long, using letters or numbers or special characters. For more information, see Appendix E – Password Strength Rules.

Figure 1.1.3 Password Expired Page

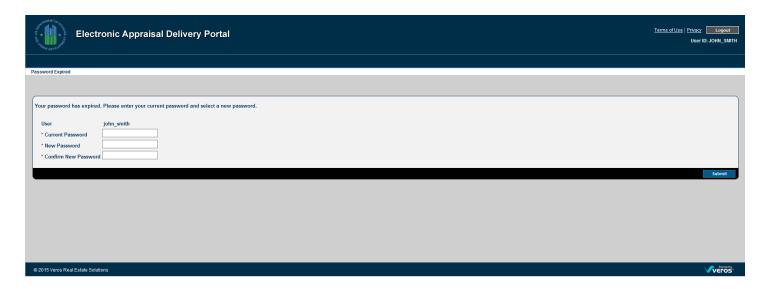

When you create your new password, the page shown in the *Figure 1.1.4* informs you whether the change was successful. (If you enter the incorrect password in the Current Password field, all fields on the page clear. If you enter the incorrect password in the Confirm New Password field, you receive an error message stating "The new password values entered do not match" but the fields remain intact.)

The EAD portal then asks you to log out and log back into the portal with the permanent user ID and new password.

#### How to reinstate an expired FHAC password

Security for EAD users working for a lender is managed through the FHA Connection. A user must maintain an active account in the FHA Connection to remain active in the EAD portal. The link that ties the EAD portal to the FHA Connection is the Appraisal Portal One Time Key located in your FHA Connection profile, accessed through ID Maintenance, User Profile. Please note that your password must be reset in the FHA Connection every 21 days to remain active. If your FHA Connection password expires, a password reset can be performed through the FHA Connection and once completed, the link to the EAD portal will be re-established the following day.

Figure 1.1.4 Password change successful

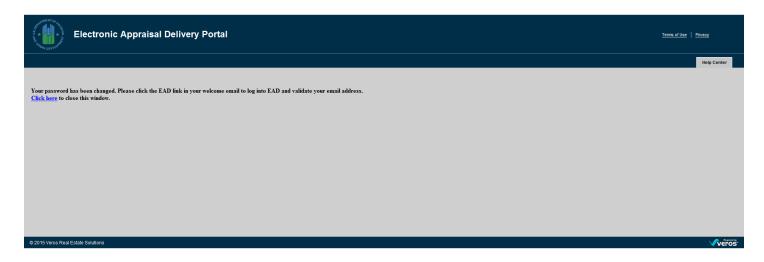

You also will receive an email (shown in the *Figure 1.1.5*) informing you that the password has been changed.

Figure 1.1.5 Email sent notifying of the password change

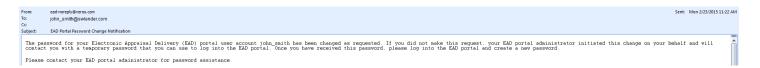

**NOTE**: Before logging back into the EAD portal, click the Favorites button on the Internet Browser tool bar to save the website as a favorite bookmark.

When you log back into the EAD portal, the system displays the Terms and Conditions page shown in the *Figure 1.1.6*.

To finish the login process, you must:

- Read and accept the Terms and Conditions.
- Select three Challenge Response Questions.

Figure 1.1.6 Terms and Conditions Page

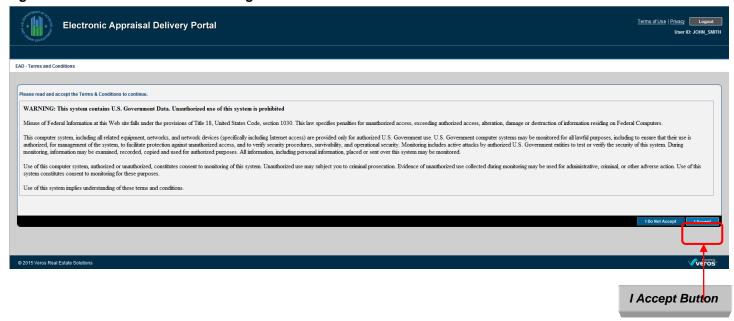

To set up your challenge questions, follow the steps on this page as shown in the *Figure 1.1.7*:

- 1. Select three separate questions from the six provided in the dropdown.
- 2. Enter the answers for each question.
- 3. Click Submit to register the questions and answers in the system.

Figure 1.1.7 Challenge Response Questions Page

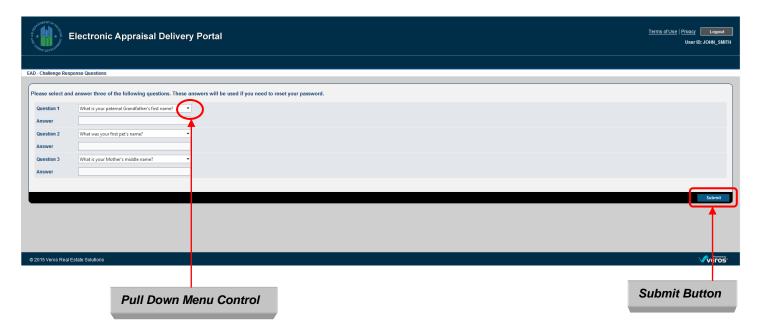

After you submit the questions and answers, the EAD portal Home page appears as shown in the *Figure 1.1.8* and you can begin using the EAD portal.

Figure 1.1.8 Login Page

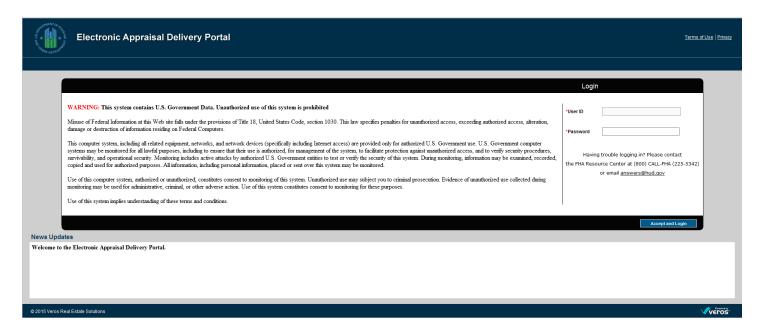

### 1.2 For users invited to the EAD portal

When the Lender Admin invites you to create an account in the EAD portal, you will receive the EAD portal-system generated email (shown in the *Figure 1.2.1*) inviting you to create an account in the EAD portal.

Figure 1.2.1 Email Sent to "Invited" Users

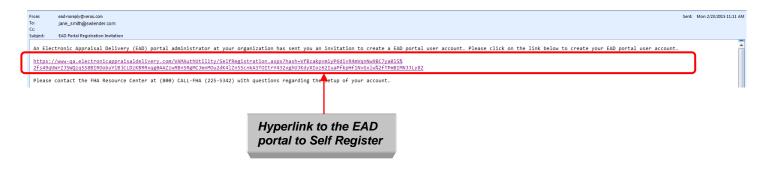

When you receive the email message, click the hyperlink to access the Self Registration page shown in the *Figure 1.2.2*. To register for the EAD portal, follow these steps:

- 1. Complete all required entry fields (marked with a red asterisk on the page):
  - \*First Name
  - \*Last Name
  - \*Preferred User ID (enter twice)
  - \*Password (enter twice)
- 2. Click Create

Figure 1.2.2 Self Registration Page

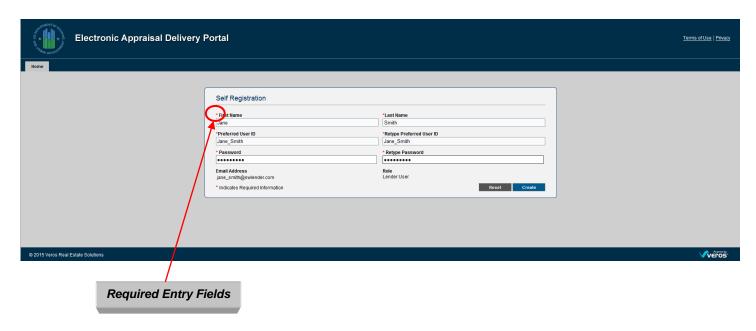

If the new user creation is successful, you receive a Registration Successful page (shown in the *Figure 1.2.3*). If the name entered in the Preferred User ID and Retype Preferred User ID fields is already in use, you get the error message "User ID is not available" and you need to select a different user ID. If the passwords entered in the Password and Repeat Password fields are different, a popup error message "Password values do not match" appears.

Figure 1.2.3 Self Registration Successful Page

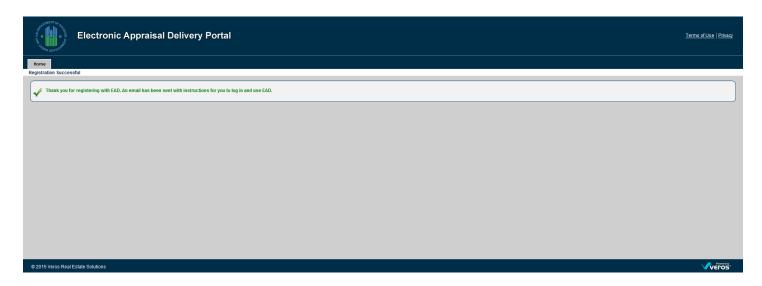

After completing the Self Registration page, you receive the EAD portal-system generated email (shown in the *Figure 1.2.4*) asking you to validate the email address and complete your registration.

Figure 1.2.4 Email Address Validation Request

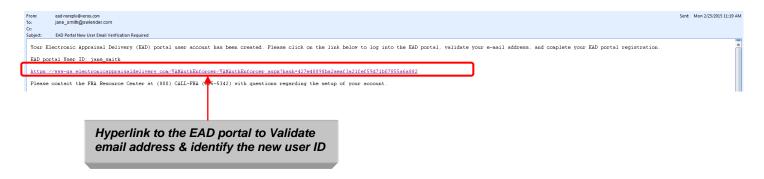

You must click the hyperlink within the message to access the Login page (shown in the *Figure 1.2.5*) and complete your registration and validation of your email address.

Figure 1.2.5 Login Page

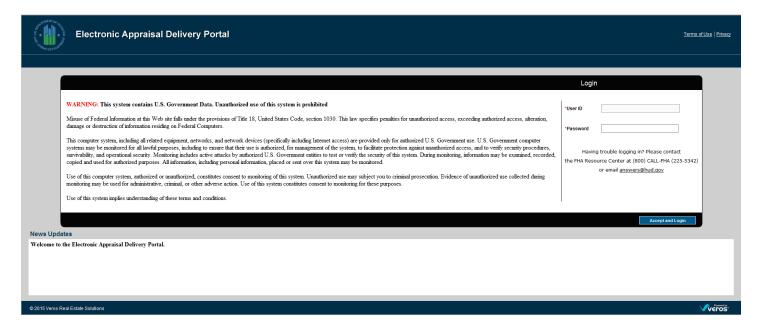

You can now log into the EAD portal using your newly created user ID and password.

**NOTE:** After logging out of the EAD portal, you can click the Favorites button on your Internet Browser tool bar to save the website as a favorite bookmark.

The first time you log into the EAD portal, the system directs you to the Terms and Conditions page shown in the *Figure 1.2.6*.

To finish the login process, you must:

- Read and accept the Terms and Conditions.
- Select three Challenge Response Questions that are used in the event your password needs to be reset.

Figure 1.2.6 Terms and Conditions Page

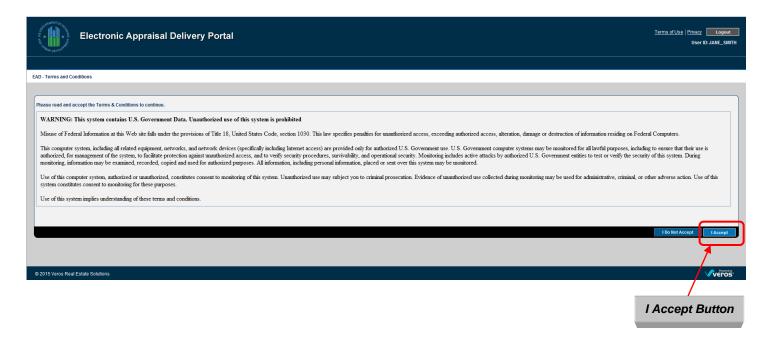

To set up your challenge questions, follow the steps on this page as shown in *Figure 1.2.7*:

- 1. Select three separate questions from the six provided in the dropdown.
- 2. Enter the answers for each question.
- 3. Click Submit to register the questions and answers in the system.

Figure 1.2.7 Challenge Response Questions Page

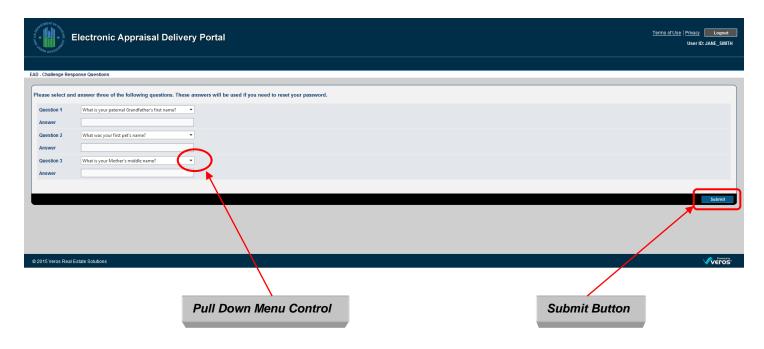

After you submit the questions and answers, the EAD portal Home page appears as shown in the *Figure 1.2.8* and you can begin using the EAD portal.

Figure 1.2.8 Login Page

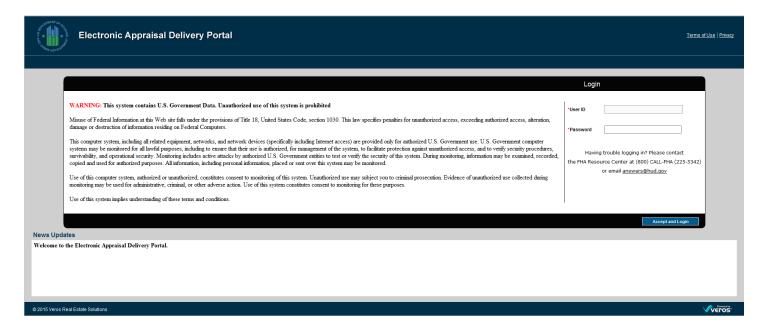

## 1.3 Navigating the Home Page

The Home page shown in the *Figure 1.3.0* has several options that you can use to navigate through the EAD portal. You can use the tabs at the top of the page or the graphical icons in the middle of the page. Relevant news updates are displayed at the bottom.

Figure 1.3.0 Home Page

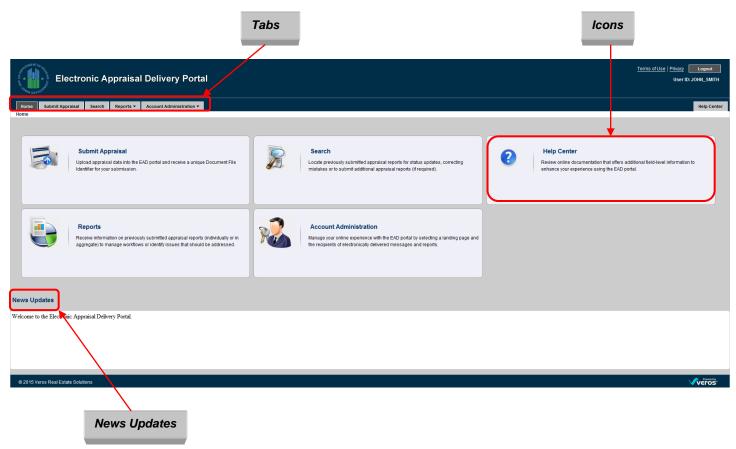

#### 1.3.1 FEATURES ON THE HOME PAGE

Table 1.3.1.1 lists the features on the Home page that are accessible via the tabs or the icons.

**Table 1.3.1.1 Home Page Features** 

| Feature                  | Description                                                                                                    |
|--------------------------|----------------------------------------------------------------------------------------------------|
| Submit Appraisal         | Upload an electronic appraisal data file into the EAD portal and receive a unique Document File ID (also known as a "Doc File ID").                                                                                                    |
|                          | (For more information on Supported File Formats, see Appendix C; for more information on Submitting an Appraisal, see the Section 2.)                                                                                                    |
| Search                   | Locate the previously submitted appraisal data files; view the status updates; correct the errors; resubmit the appraisal report files; and/or request, track, and process the override requests.  (For more information on Searching for the Previously Submitted Appraisals, see the Section 3; for more information on Viewing and Editing the Appraisal Information, see the Section 4.) |
| Reports                  | Request and manage information on the submitted appraisal data files and/or identify issues that should be addressed. (For more information on Generating Reports, see the Section 5.)                                                                                                    |
| Account Administration   | Manage the user profiles (customize landing pages, designate recipients of the scheduled reports and system messages) and edit the user account details and/or challenge questions.  (For more information on Account Administration, see the Section 6.)                                                                                                    |
| Help Center              | Review the online documentation and training media that offer additional information to help you use the EAD portal. (For more information on the Help Center, see the Section 7.)                                                                                                    |
| Terms of Use and Privacy | View the Terms of Use and Privacy information for the EAD portal.                                                                                                    |
| Logout button            | End the EAD portal session and return to the EAD portal Login page. The system automatically ends the EAD portal session after 20 minutes of inactivity.                                                                                                    |
| News Updates             | View the information on issues affecting the use and availability of the EAD portal. Items such as planned maintenance, scheduled outages and hard stop changes are posted and described here.                                                                                                    |

# 2. Submitting an Appraisal

The Submit Appraisal function on the Home page enables you to submit the electronic appraisal data file (XML with an embedded PDF) for a loan. Every submission (Successful or Unsuccessful) is assigned a Document File ID.

**NOTE**: It is possible that the appraisal document for the FHA Case # you are submitting has previously been submitted by another business unit. It is advisable to check first before submitting. If you choose to submit an appraisal for the same FHA Case #, a new Document File ID will be generated.

**Remember**: If the EAD portal indicates that an appraisal has been uploaded successfully and the appraisal logging screen in the FHA Connection indicates that the electronic appraisal is not valid, the appraisal logging screen may be reading an unsuccessful appraisal that was uploaded to the appraisal 2 or 3 slot by a previous lender. Please ensure that the appropriate appraisal documents have been uploaded to the correct appraisal slots. If the problem is not resolved, look for more than one document file for this FHA Case #. If only one document file can be found, call 1-800-Call-FHA and ask to be escalated to the HOC for further analysis.

You can submit up to 10 appraisal data files at one time. A submission may include a minimum of one to a maximum of three appraisal data files for each loan, but never more than 10 appraisal data files for one submission.

**NOTE:** If the appraisal data file(s) is rejected because it exceeds size limits (15 MB for XML file format submissions for one file, or a total of 100MB for multiple files submitted at one time), ask your appraiser to compress or delete images that are embedded in the file and resubmit the smaller appraisal data file. Performance of the system could also be slowed for individual files over 6 MB.

To begin, click the Submit Appraisal tab or Submit Appraisal icon shown in the *Figure 2.0.1*.

**NOTE:** The following options are not available to "read-only" users.

Figure 2.0.1 Accessing the Submit Appraisal Page

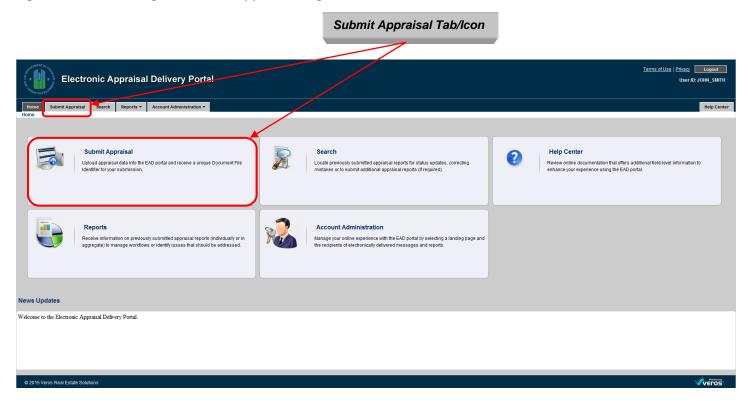

# 2.1 Steps to submit an appraisal data file

After you click the Submit Appraisal tab or icon on the Home page, the Submit Appraisal page shown in the *Figure 2.1.1* appears.

Figure 2.1.1 Submit Appraisal

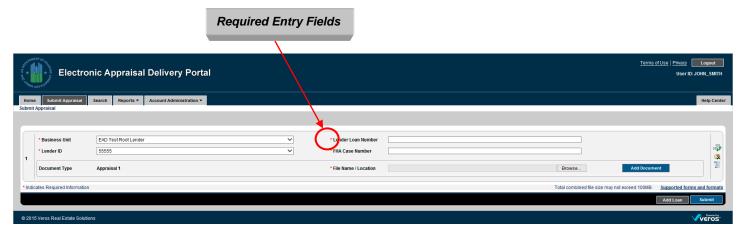

To submit an appraisal data file, complete all the required entry fields (marked with a red asterisk in the *Figure 2.1.1*). More information about these fields is in the Table 2.1.2.

Table 2.1.2 Required fields in the Submit Appraisal Page

| Required Field     | Description                                                                                                    |
|--------------------|----------------------------------------------------------------------------------------------------|
| Business Unit      | EAD portal assigned business unit defaults into the field if there is only one. Or, you can select it from the dropdown if you have multiple business units.                   |
| Lender Loan Number | Enter the unique Loan Number (maximum 15 characters).                                                                                                    |
| Lender ID          | Select the Lender ID from the dropdown defaults into the field if there is only one.                                                                                           |
| FHA Case Number    | Enter the unique FHA Case Number (11character, ###-##### format).                                                                                                    |
| File Name/Location | Click the Browse button to select and upload the appraisal data file. The first appraisal data file uploaded is labeled "Appraisal 1" and is considered the primary appraisal. |

NOTE: Information on supported appraisal file formats can be found in Appendix C.

To add the appraisal data files to an existing loan, click the Add Document button on the right side of each section shown in the *Figure 2.1.3*. To add a maximum of three appraisal data files for each loan, use the Browse button to locate the file.

Figure 2.1.3 Add Appraisal 2 and/or 3 to a Loan Submission

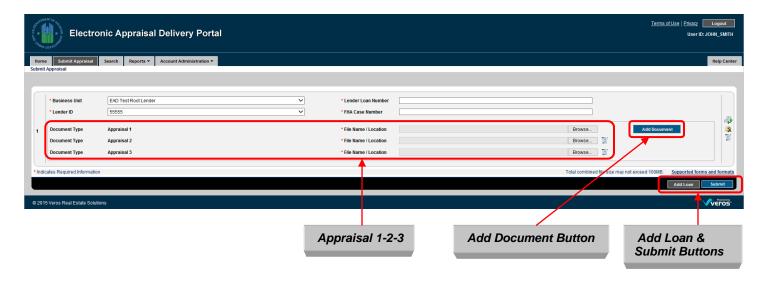

To add another loan to the submission, click the Add Loan button at the bottom of the page to create another loan section shown in the *Figures 2.1.3 and 2.1.4*.

Click Submit.

**NOTE:** You can upload a maximum of 10 appraisal data files in one submission regardless if it's one appraisal for 10 loans or multiple appraisals for a smaller number of loans. Either way, the total number of appraisal data files uploaded at one time cannot exceed 10. If the appraisal data file(s) is rejected because it exceeds size limits (15 MB for XML file format submissions for one file, or a total of 100MB for multiple files submitted at one time), ask your appraiser to compress or delete images that are embedded in the file and resubmit the smaller appraisal data file. Performance of the system could also be slowed for individual files over 6 MB.

Figure 2.1.4 Multiple Loan Submission Page

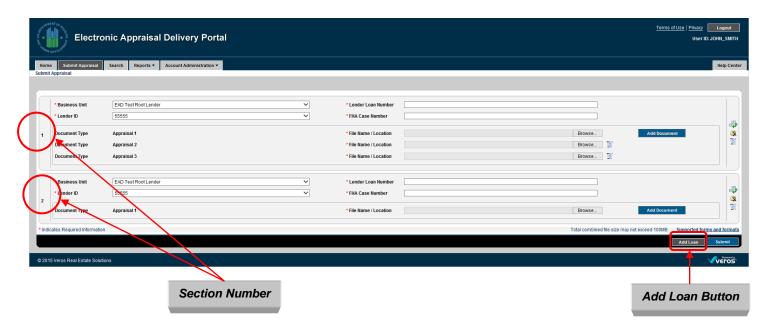

On the right side of the Submit Appraisal page shown in the *Figure 2.1.5* are several helpful icons, links, and buttons that are further explained in the *Table 2.1.6*.

Figure 2.1.5 Additional Icons, Links, and Buttons

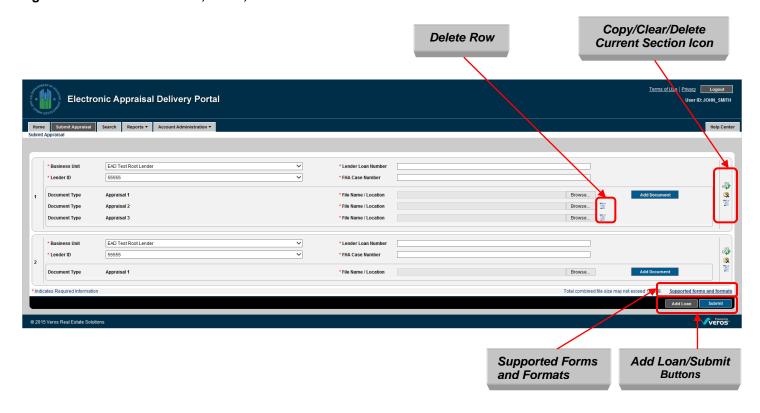

Table 2.1.6 Icons, Links and Buttons on Submit Appraisal Page

| Icon, Link, Button          | Option      | Description                                                                                                    |
|-----------------------------|-------------|----------------------------------------------------------------------------------------------------|
|                             | Copy Icon   | For submitting multiple appraisal data files. It copies all the information from the current submission to the following section except the Lender Loan Number, FHA Case Number, Document Type, and File Name / Location.                |
| <b>*</b>                    | Clear Icon  | Clears all the field entries in a section.                                                                                                    |
| 0                           | Delete Icon | <ul> <li>The icon on the right side of the page deletes the current section from the page.</li> <li>The icon next to File Name/Location field in the Document Type section removes the entire row and any associated entries.</li> </ul> |
| Supported Forms and Formats | Link        | For viewing a list of forms and formats that the EAD portal supports. (For more information, see the Appendix B and C).                                                                                                    |
| Submit                      | Button      | When the section(s) is complete, click to upload the loan appraisal data file(s) and associated data to the EAD portal.                                                                                                    |
| Add Loan                    | Button      | Adds a new loan section.                                                                                                    |

### 2.2 The Progress Bar for Submitted Appraisals

After you submit the appraisal data file, the progress bar shown in the *Figure 2.2.1* tracks the progress of the submission.

Figure 2.2.1 Progress Bar

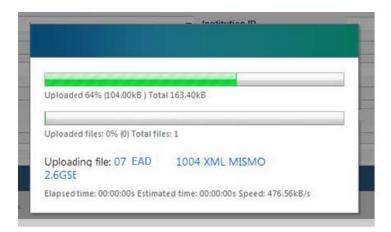

When the appraisal data file upload is complete and the submission is analyzed, you receive an Upload Confirmation Report, as shown in the Figure 2.2.2. This report provides the status of the submission (In Progress, Successful, Not Successful, or Rejected). A Document File ID is assigned for all In Progress, Successful, and Not Successful statuses, and is the loan identifier for a specific appraisal data file in the EAD portal. If the submission is rejected, you do not receive a Document File ID.

Figure 2.2.2 Upload Confirmation Report Page

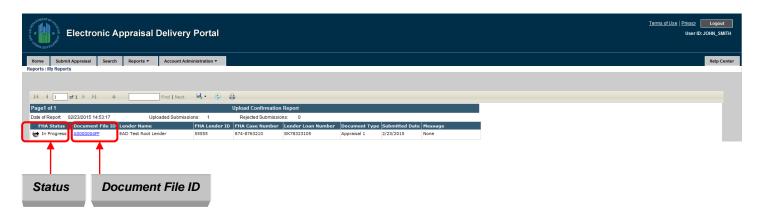

The possible upload statuses are shown in the *Table 2.2.3*.

**Table 2.2.3 Upload Status Possibilities** 

| Status         | Description                                                                                                    |
|----------------|----------------------------------------------------------------------------------------------------|
| In Progress    | The submission is being processed and analyzed.                                                                                                    |
| Successful     | The submission has been processed and analyzed. There were no critical issues that were identified in the appraisal data file submission.                                                                                                    |
| Not Successful | The submission has been processed and analyzed. There were one or more critical issues that were identified in the appraisal submission that resulted in an unsuccessful submission. You must review the issue(s) and either request an override for the error (if applicable and appropriate) or submit a corrected appraisal data file. |
| Rejected       | The submission was rejected due to a submission problem such as a duplicate business unit and lender loan number combination, duplicate business unit and FHA Case Number combination, XML file format or structure problem, invalid FHA Case Number, or excessive file size.                                                             |

**Note:** If the appraisal data file is rejected due to size, ask your appraiser to adjust the file size by reducing the resolution on the pictures within the file and resubmit the smaller appraisal data file.

### 2.3 Additional Report Options

On the right side of the Upload Confirmation Report page shown in the *Figure 2.3.1* are icons for additional report options that are explained in the *Table 2.3.2*.

Figure 2.3.1 Upload Confirmation Report Page - Additional Options

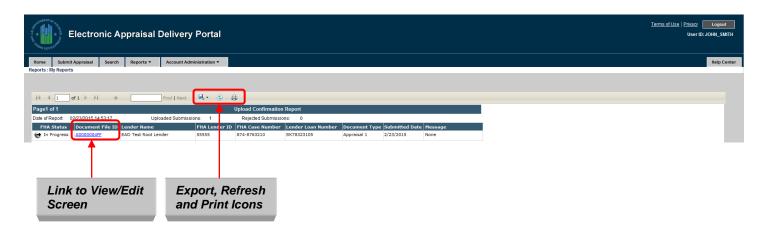

**Table 2.3.2 Icons in Upload Confirmation Report** 

| Icon     | Option                  | Description                                                                                             |
|----------|-------------------------|----------------------------------------------------------------------------------------------------|
| ፟ -      | Export to PDF and Excel | Exports the Upload Confirmation Report to two available options, PDF file and Microsoft Excel document. |
| <b>③</b> | Refresh                 | Refreshes the Upload Confirmation Report.                                                               |
|          | Print                   | Prints the contents of the Upload Confirmation Report.                                                  |

If you click the Document File ID link in the Upload Confirmation Report, the Appraisal View/Edit page shown in the *Figure 2.4.0* appears. It gives the information about the appraisal data file submission, broken into several sections:

- Submission Information
- Appraisal Information
- History of the Submission

**NOTE:** You can find more details on the Appraisal View/Edit page in the Section 4.

# 2.4 View/Edit Pages for Appraisal Submissions

In addition to reviewing the submission data, you use the View/Edit pages to submit a request for an override, and resubmit a corrected appraisal data file and/or add additional appraisal data files. (For more information on View/Edit pages and clearing exceptions, see the Section 4.)

**NOTE**: Do not upload a corrected appraisal as a new submission.

#### Figure 2.4 View/Edit Page

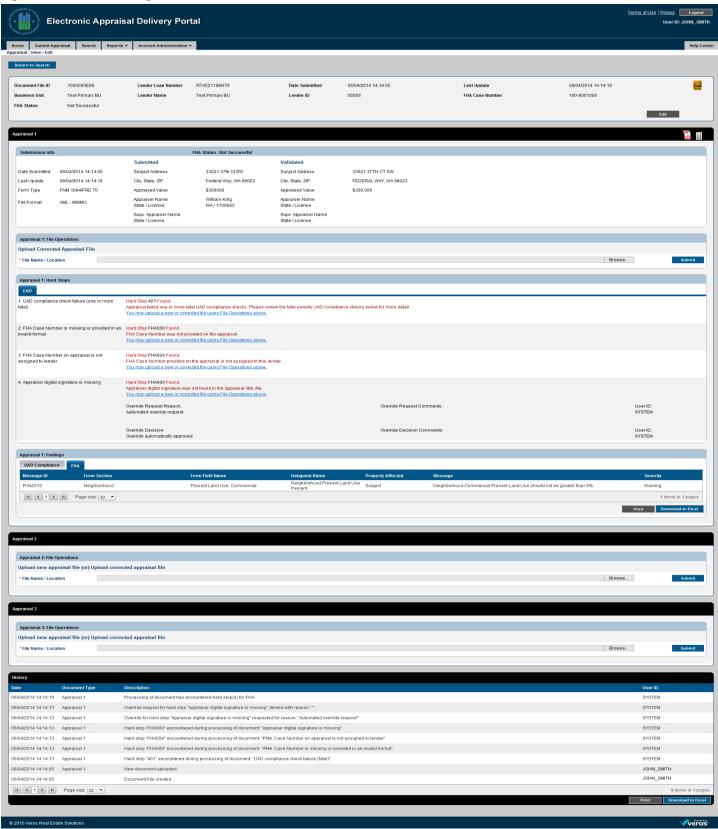

#### 2.4.1 SECTION 1: SUBMISSION INFORMATION

The Submission Information section (shown in the *Figure 2.4.1.1*) of the View/Edit page contains the Document File ID and FHA submission status for each appraisal data file. In addition, the page contains information about the Lender Loan Number, Date Submitted, Last Updated, Business Unit, Lender Name, Lender IDs, FHA Case Number and a link to the Submission Summary Report (SSR) (For more information on the Submission Summary report, see Generating Reports in the Section 5).

Figure 2.4.1.1 Section 1 - Submission Information

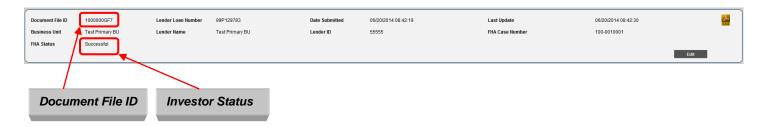

#### 2.4.2 SECTION 2: APPRAISAL INFORMATION

The Appraisal Information section (shown in the *Figure 2.4.2.1*) of the View/Edit page enables you to view appraisal data file information, view any warnings or hard stops resulting from the appraisal submission, and upload a corrected appraisal data file or add additional appraisal data files.

For each FHA appraisal that does not meet FHA data submission requirements, the EAD portal identifies the error with a Hard-Stop type, which generates a status of "Not Successful." Other warning messages may exist, including results from the UAD compliance check. You must resolve hard stops in order for the appraisal submission to ultimately receive a "Successful" status. For some hard stops, you can request an override. For others, you must submit a corrected appraisal data file. More information about resolving hard stops is contained in the **Section 4.3.3**.

Figure 2.4.2.1 Section 2 - Appraisal Information

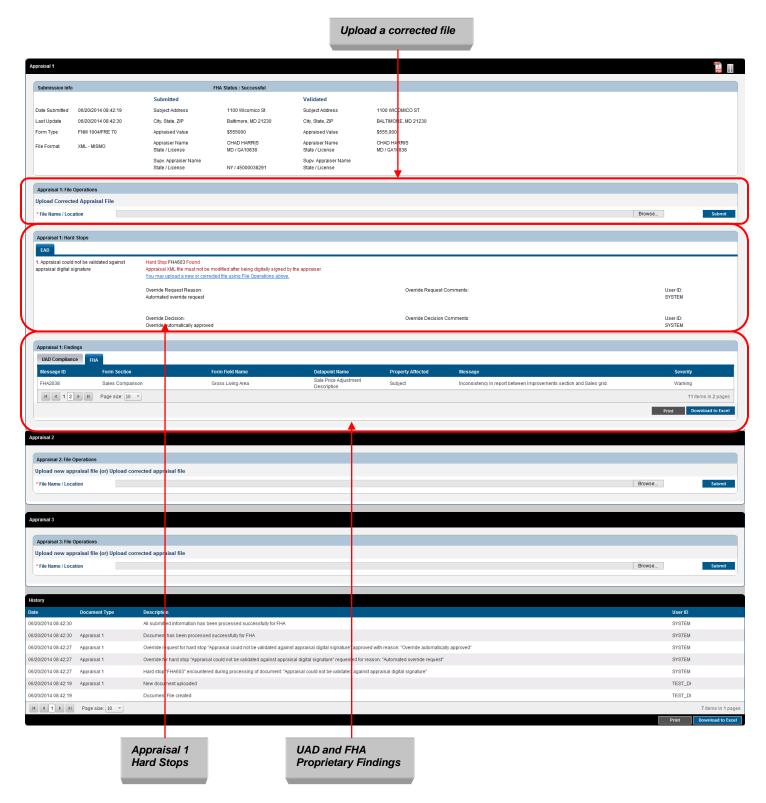

#### 2.4.3 SECTION 3: SUBMISSION HISTORY

The Submission History section (shown in the *Figure 2.4.3.1*) of the View/Edit page shows the history of the appraisal submission, including the date of the submission, document type, description, and history of activity including hard stop override requests and approvals.

Figure 2.4.3.1 Section 3 - History

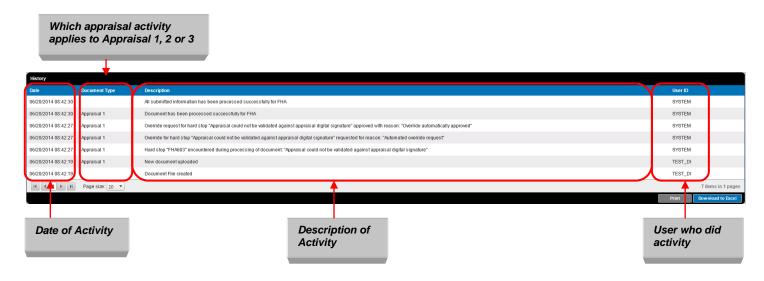

# 3. Searching for Previously Submitted Appraisals

After you submit an appraisal data file, you have the ability to search for the previously submitted appraisals, view the appraisal data file(s), check the submission status, identify appraisals with the error conditions, submit a corrected appraisal data file, or print/download a Submission Summary Report.

## 3.1 Initiating a Search

To search for appraisal data files, follow these steps:

1. Click the Search tab or icon on the Home page shown in the *Figure 3.1.1* to reach the Search page shown in the *Figure 3.1.2*.

Figure 3.1.1 Search Feature on the Home Page

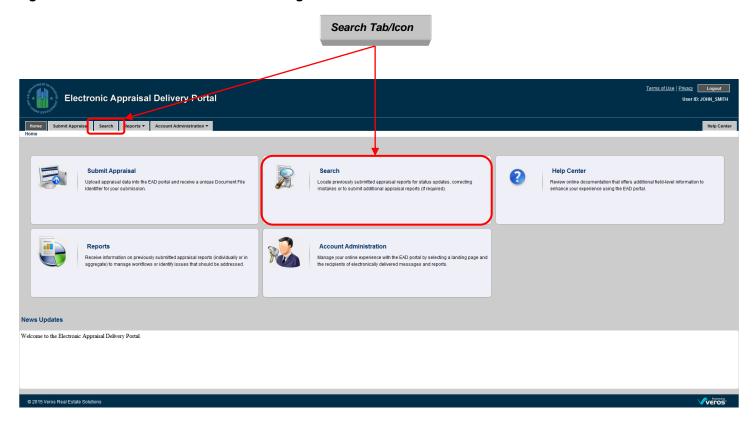

Figure 3.1.2 Appraisal Search Page

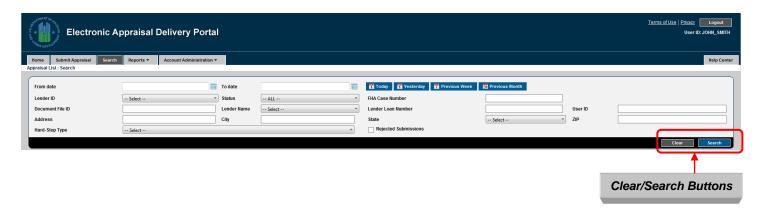

- 2. Enter the parameters for your search. These parameters, shown in the *Table 3.1.3*, enable you to refine your search by date, Lender ID, FHA Case Number, etc.
- 3. To start your search, click the Search button. The Search Results page shown in the *Figure 3.2.1* appears.

To clear the search criteria and start again, click the Clear button.

**NOTE:** The search is limited by user permissions, business unit and role set up by the Lender Admin of your company.

**Table 3.1.3 Search Parameters** 

| Parameter | Description                                                                                                    | Notes                                                                                                    |
|-----------|----------------------------------------------------------------------------------------------------|----------------------------------------------------------------------------------------------------|
| Date      | Search by the submission date                                                                                                    | <ul> <li>"From" date and "To" date must be used together. Use the calendar icon to the right of each field to select the correct beginning and end dates or enter the dates manually.</li> <li>"Today" automatically locates appraisal data files submitted on the current day only.</li> <li>"Yesterday" automatically locates appraisal data files submitted the previous day (including Saturday and Sunday).</li> <li>"Previous Week" automatically locates appraisal data files submitted the previous week (Sunday through Saturday), even if the week overlaps two different months.</li> <li>"Previous Month" automatically locates appraisal data files submitted from the first to the last day of the previous month. It does not include any days from the current month.</li> </ul> |
| Other     | <ul> <li>Lender ID</li> <li>Status</li> <li>FHA Case Number</li> <li>Document File ID</li> <li>Lender Name</li> <li>Lender Loan Number</li> <li>User ID</li> <li>Address</li> <li>City</li> <li>State</li> <li>Zip</li> <li>Hard-Stop Type</li> <li>Rejected Submissions</li> </ul> | These options can be used alone or in combination.                                                                                                    |

# 3.2 Viewing Search Results

The Search Results page shown in the *Figure 3.2.1* lists the appraisal data files that meet the criteria of your search. From this page, you can:

- Sort the results for easier viewing
- Access the View/Edit page
- Update the results
- Display and print the Submission Summary Report.

Figure 3.2.1 Search Results Page

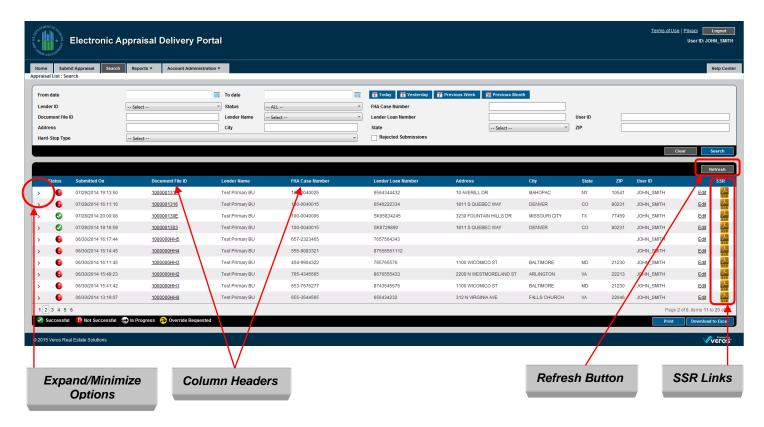

Table 3.2.2 explains how to use these functions.

**Table 3.2.2 Search Results Page Functions** 

| Function             | Action                                                                                                    |  |  |  |  |
|----------------------|----------------------------------------------------------------------------------------------------|--|--|--|--|
| Sort                 | Click a column header to sort the information in ascending or descending order. You can sort by the following column headers:  Status  Submitted On  Document File ID  Lender Name  FHA Case Number  Lender Loan Number  Address  City  State  Zip  User ID |  |  |  |  |
| Access the View/Edit | Click the specific Document File ID or Edit link on the right. (For more                                                                                                    |  |  |  |  |
| page                 | information on the View/Edit page, see the Section 4.)                                                                                                    |  |  |  |  |
| Update Results       | Click the Refresh button on the top right of the page.                                                                                                    |  |  |  |  |
| Submission           | Click the SSR link to display the Submission Summary Report in a PDF                                                                                                    |  |  |  |  |
| Summary Report       | format. (For more information on the Submission Summary Report, see                                                                                                    |  |  |  |  |
| (SSR)                | Generating Reports in the Section 5.)                                                                                                    |  |  |  |  |

Along the bottom of the Search Results page is a legend (shown in the *Figure 3.2.3*) with the following information and options.

Figure 3.2.3 Search Page Legend

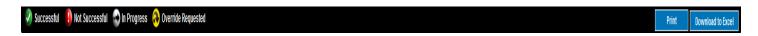

The icons to the left define the search results:

- Successful: The appraisal data file successfully passed FHA data submission requirements or received approval for an override request.
- Not Successful: The appraisal data file did not pass FHA data submission requirements
- In Progress: EAD portal is still processing the appraisal data file submission.
- Override Requested: EAD portal is still processing an override request.

To the right of the legend are the buttons:

- Print: Prints the contents of the search results.
- Download to Excel: Opens the contents of the search in a Microsoft Excel document.

You can also expand the information displayed from a search by clicking the greater than symbol (>) in the column to the left of the File Number as shown in the *Figure 3.2.4*. The expanded view enables you to:

- View the current information and the additional details of the selected loan (appraised value, appraiser and supervisor appraiser information).
- See the entire appraisal data files submitted with the loan submission.
- View the submitted appraisal data file.
- View the supporting data of the submitted appraisal data file in a standard format.

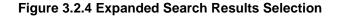

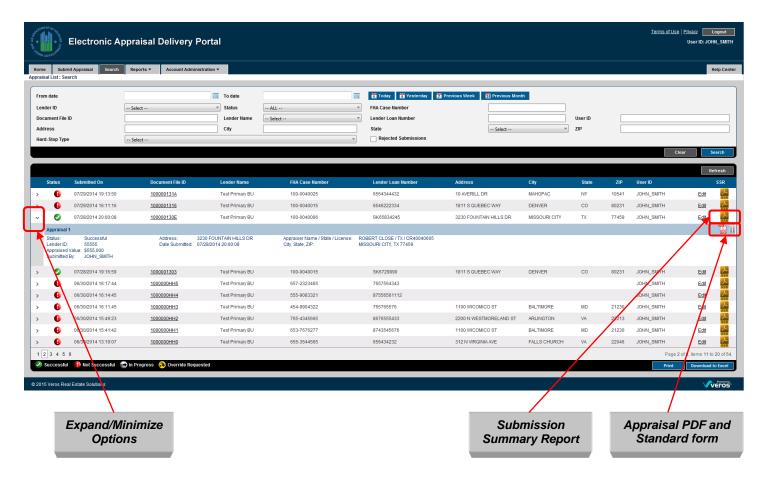

To close (or minimize) the display of expanded results, click the down arrow.

To access the Submission Summary Report, click the SSR icon in an expanded view, shown in the *Figure 3.2.4*.

Figure 3.2.5 Download Options

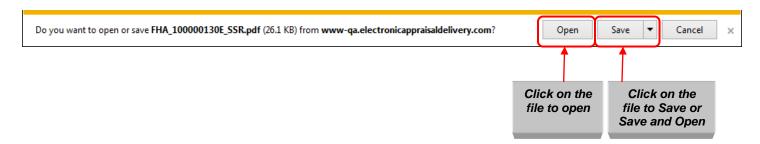

After opening a Submission Summary Report, you can read, save, and/or print it.

To access the appraisal data file as a PDF, click the red PDF icon in an expanded view, shown in the *Figure 3.2.4*. Alternatively, you can access the appraisal data file in a standard format by clicking the icon to the right of the PDF icon, also shown in the *Figure 3.2.4*.

A standard format form is shown in the *Figure 3.2.6*.

Figure 3.2.6 View Standard Form Report

| Appraisal Form | n: FNM 1004/FRE 70 - Uniform Residential Appraisal Rep | port (Revised March 2005)                 |                            |                      |
|----------------|--------------------------------------------------------|-------------------------------------------|----------------------------|----------------------|
| SNo            | Appraisal Form Section                                 | Appraisal Form Field                      | Data as Submitted          | Data as Standardized |
| 1              | Header                                                 | Appraisal Form Type                       | FNM 1004/FRE 70            |                      |
| 2              | Header                                                 | Report Title Description                  | 1004_Title                 |                      |
| 3              | Header                                                 | Appraiser Additional File Identifier Name | Additional_Identifier_Name |                      |
| 4              | Header                                                 | Case No                                   | 100-0010001                |                      |
| 5              | Header                                                 | File No                                   | 1004_File_Identifier       |                      |
| 6              | Subject                                                | Property Address                          | 1100 Wicomico St           | 1100 WICOMICO ST     |
| 7              | Subject                                                | City                                      | Baltimore                  | BALTIMORE            |
| 8              | Subject                                                | State                                     | MD                         | MD                   |
| 9              | Subject                                                | Zip Code                                  | 21230                      | 21230                |
| 10             | Subject                                                | Borrower                                  | Borrower for 1004          |                      |
| 11             | Subject                                                | Owner of Public Record                    | Owner for 1004             |                      |
| 12             | Subject                                                | County                                    | Falls Church city          | BALTIMORE CITY       |
| 13             | Subject                                                | Legal Description                         | Legal_Desc_1004            |                      |
| 14             | Subject                                                | Assessor's Parcel #                       | Parcel_ID_1004             |                      |
| 15             | Subject                                                | Tax Year                                  | 2011                       | 2011                 |
| 16             | Subject                                                | R.E. Taxes                                | 12345                      | 12345                |
| 17             | Subject                                                | Neighborhood Name                         | Neighborhood_!004          |                      |
| 18             | Subject                                                | Map Reference                             | 123.44                     |                      |
| 19             | Subject                                                | Census Tract                              | 123.45                     | 2101.00              |
| 20             | Subject                                                | Occupant Owner                            | Υ                          |                      |
| 21             | Subject                                                | Occupant Tenant                           |                            |                      |
| 22             | Subject                                                | Occupant Vacant                           |                            |                      |
| 23             | Subject                                                | Special Assessments                       | 3456                       | 3456                 |
| 24             | Subject                                                | Project Type: PUD:Yes                     | Υ                          |                      |
| 25             | Subject                                                | Project Type: PUD:No                      |                            |                      |
| 26             | Subject                                                | НОА                                       | 1000                       | 1000                 |
| 27             | Subject                                                | HOA Per Year                              | Υ                          |                      |
| 28             | Subject                                                | HOA Per Month                             |                            |                      |
| 29             | Subject                                                | Property Rights Appraised: Fee Simple     |                            |                      |
| 30             | Subject                                                | Property Rights Appraised: Leasehold      | Υ                          |                      |
| 31             | Subject                                                | Property Rights Appraised: Other          |                            |                      |

# 4. Viewing and Editing Appraisal Information

Use the View/Edit page to resubmit the appraisal data files or request, track, and process override requests. It is important to note that you cannot edit the appraisal data within the EAD portal. You must submit an updated appraisal data file to make any corrections within the EAD portal.

To access the Appraisal View/Edit page:

- Click the Document File ID in the Upload Confirmation Report as shown in the *Figure 4.0.1*(for more information on the Upload Confirmation Report, see the Section 2.2), or
- Click either the Document File ID or Edit link on the Search Results page shown in the *Figure 4.0.2* (for more information on the Search Results page, refer to the Section 3.2).

Figure 4.0.1 Access View/Edit Page from the Upload Confirmation Report

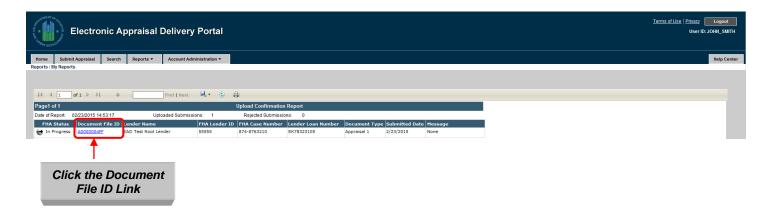

Figure 4.0.2 Access View/Edit Page from the Search Results Page

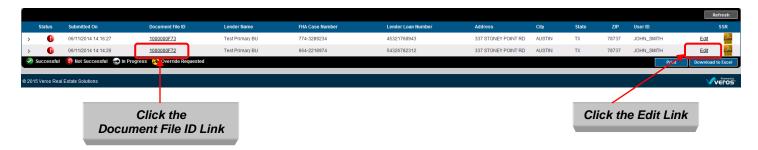

The View/Edit page shown in the *Figure 4.0.3* has three sections:

- Submission Information
- Appraisal Information
- Submission History

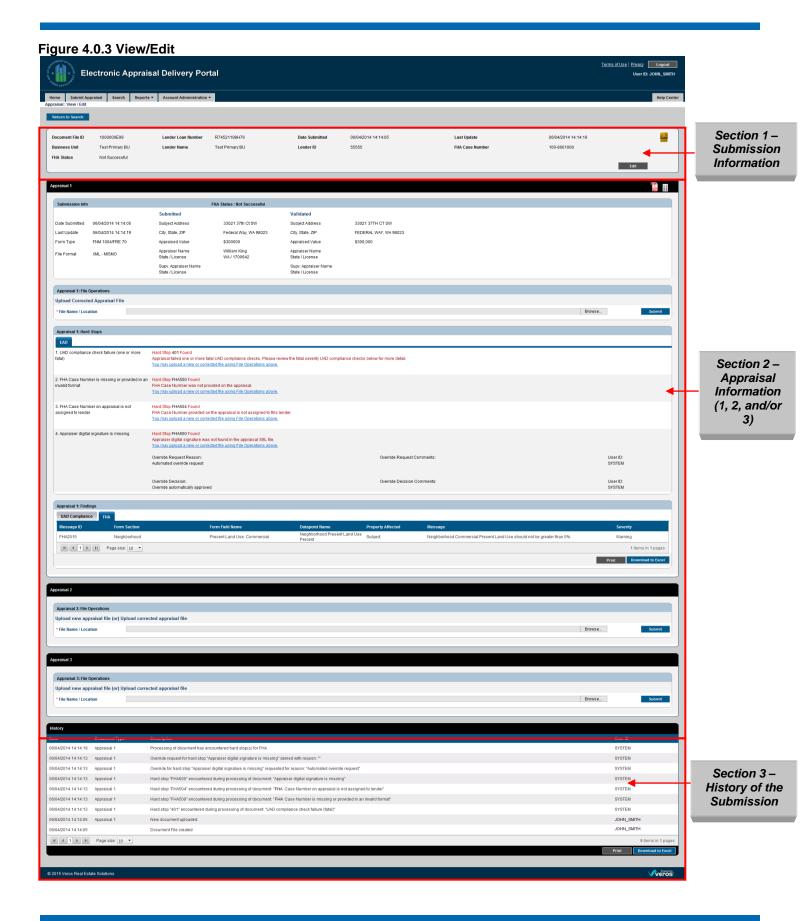

### 4.1 Section 1 – Submission Information

The Submission Information section of the View/Edit page shown in the *Figure 4.1.1* contains the Doc File ID and status of the appraisal data file. To edit the information, click the Edit button. To retrieve the Submission Summary Report, click the SSR link icon.

Figure 4.1.1 View/Edit Page - Submission Information (View Mode)

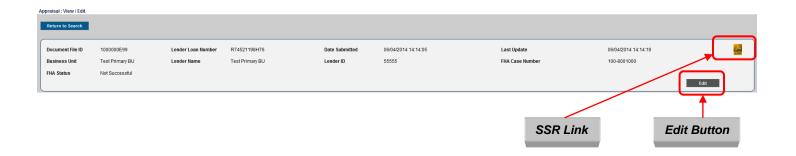

When you click the Edit button, the page changes to Edit Mode, as shown in the *Figure 4.1.2*, with the fields that can now be edited.

Figure 4.1.2 View/Edit Page - Submission Information (Edit Mode)

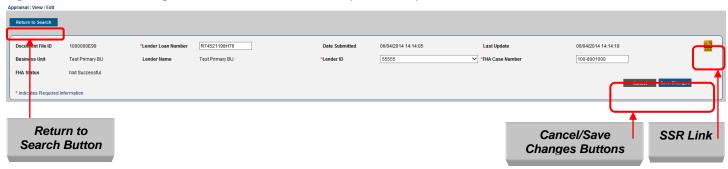

Note that while you can edit the loan information associated with the appraisal data file, you cannot edit the actual data from the appraisal data file itself. If the appraisal data needs to be updated or corrected, you must obtain a corrected appraisal data file from the appraiser and upload it to the EAD portal.

**Table 4.1.3** shows the fields that you can edit and those you cannot in the EAD portal. To save your edits, click the Save Changes button on the View/Edit page.

**Table 4.1.3 Submission Information Fields** 

| Editable fields are: | Non-editable fields are: |  |  |  |  |
|----------------------|--------------------------|--|--|--|--|
| Lender Loan Number   | Document File ID         |  |  |  |  |
| Lender ID            | Date Submitted           |  |  |  |  |
| FHA Case Number      | Last Update              |  |  |  |  |
|                      | Business Unit            |  |  |  |  |
|                      | Lender Name              |  |  |  |  |
|                      | FHA Status               |  |  |  |  |

**Table 4.1.4** describes the buttons you use when editing the information.

**Table 4.1.4 Additional View/Edit Features** 

| Button                                  | Description                                                                                                    |  |  |  |  |  |
|-----------------------------------------|----------------------------------------------------------------------------------------------------|--|--|--|--|--|
| Return to Search button                 | Returns to the EAD portal Search page.                                                                                                    |  |  |  |  |  |
| Cancel button                           | Disables the edit mode and all the fields return to their original values.                                                                                                    |  |  |  |  |  |
| Save Changes button                     | Sends data to the EAD portal, updates the changes to the associated Doc File ID, and transmits the edited information to FHA.                                                  |  |  |  |  |  |
| Submission Summary<br>Report (SSR) Link | Click the SSR link to display the Submission Summary Report in a PDF format. (For more information on the Submission Summary Report, see Generating Reports in the Section 5.) |  |  |  |  |  |

# 4.2 Section 2 - Appraisal Information

Section 2 of the View/Edit page displays the specific information about your appraisal data submissions, as shown in the *Figure 4.3.1*. This section has several subsections. You can reduce the size of the current section by clicking the Minimize icon.

Figure 4.2.1 View/Edit Page - Appraisal Information

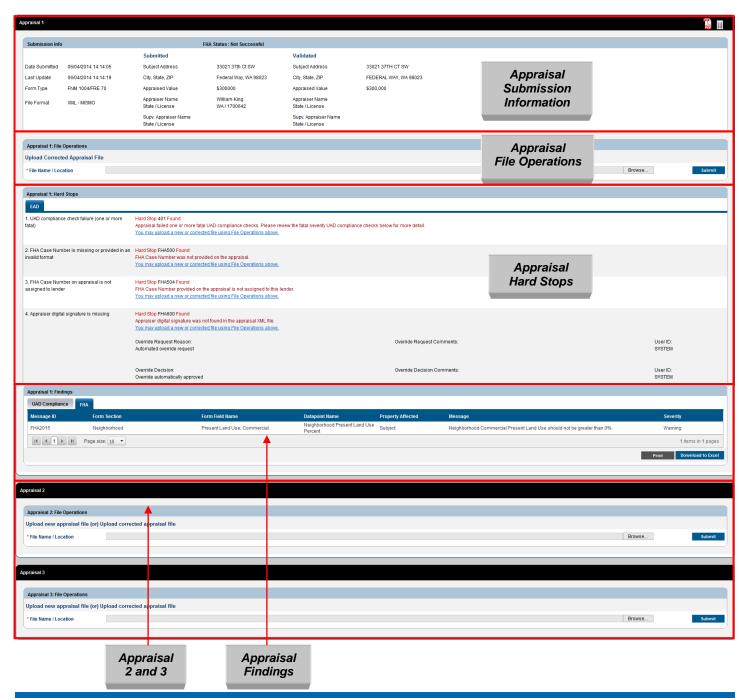

**Table 4.2.2** lists the information available in this section of the View/Edit page for each appraisal data file.

**Table 4.2.2 Appraisal Information Subsections** 

| Subsection                | Description                                                               |  |  |
|---------------------------|---------------------------------------------------------------------------|--|--|
| Appraisal Submission      | Lists the appraisal submission information, including submission          |  |  |
| Information               | date, last update (if applicable), file format, property address,         |  |  |
|                           | property value, and appraiser information.                                |  |  |
| Appraisal File Operations | Enables you to upload a corrected appraisal data file. Each               |  |  |
|                           | appraisal data file (Appraisal 1, Appraisal 2, and Appraisal 3)           |  |  |
|                           | has its own file operation.                                               |  |  |
| Appraisal Hard Stops      | Lists hard stop errors for the submitted appraisal data file. Hard stop   |  |  |
|                           | errors include warnings that are automatically overridden, as well as     |  |  |
|                           | hard stops that you must correct in order to receive a successful status. |  |  |
|                           | Each appraisal data file has a separate hard stop section.                |  |  |
| Appraisal Findings        | Lists all UAD compliance check messages and FHA proprietary               |  |  |
|                           | findings.                                                                 |  |  |

### 4.2.1 APPRAISAL SUBMISSION INFORMATION

The Appraisal Submission Information subsection shown in the Figure 4.2.1.1 contains the submission date, last update (if applicable); file format, property address, property value, and appraiser information for each appraisal data file. The EAD portal automatically standardizes the address formats; for example, 123 Main Street Southwest would become 123 Main St SW.

The actual appraisal submission is attached in both PDF and Standard Form (see the Figure 3.2.4). The PDF file is a fixed document that includes the text, fonts, graphics and other information; the standard form displays only text and no additional formatting or information.

- View Original PDF: Displays the appraisal data submission in a PDF document in a new window. If the PDF document is unreadable, a blank window appears.
- View Data in Standard Form: Displays the submitted appraisal data in the EAD portal in a standardized format (see the Figure 3.2.6).

Figure 4.2.1.1 View/Edit Submission Information subsection

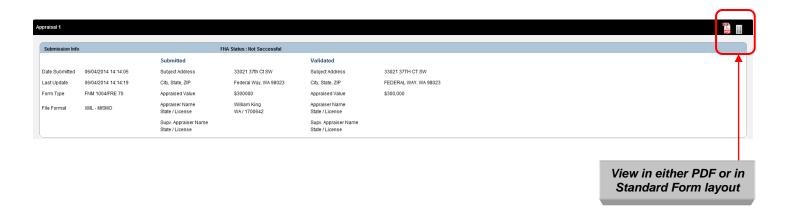

### 4.2.2 APPRAISAL FILE OPERATIONS

The File Operations subsection shown in the Figure 4.2.2.1 allows you to submit a corrected appraisal data file to reflect the appraiser updates and/or to resolve a hard stop error.

### Follow these steps:

- 1. Enter the path to the corrected file or click the Browse button to locate the file.
- 2. Click Submit. You can upload and submit only one appraisal data file at a time.

Figure 4.2.2.1 File Operations subsection

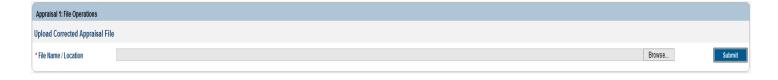

#### 4.2.3 APPRAISAL HARD STOPS

The Appraisal Hard Stops subsection shown in the Figure 4.2.3.1 displays any hard stops that may have occurred, details of the hard stops, comments, and the user associated with each override request and override decision. The subsection also indicates whether an override was manual or automatic when it was submitted, and the result of the override.

If a hard stop cannot be overridden, a link appears below the hard stop indicator prompting you to submit a new appraisal data file with the message, "You may upload a new or corrected file using File Operations above." This is the only way a non-overridable hard stop can be removed. A user can request overrides or submit a correct appraisal or other needed information for any submission from any related business unit of child business unit.

If a hard stop can be overridden, submit an override request by following these steps:

- 1. Select a reason for the override from the dropdown. If necessary, you can enter additional information in the comment box. If you don't see the reason for the override in the dropdown, select "Other" and enter the reason for the override request in the comment box. Enter the path to the corrected file or click the Browse button to locate the file.
- 2. Click Submit.

If the override is accepted and all other hard stops/findings have been resolved, the submission status changes from Not Successful to Successful in the Submission Information (Section 1) of the page.

**NOTE**: Some hard stops are automatically overridden. Other hard stops cannot be overridden and require that an updated appraisal data file be submitted. (For more details on hard stops, refer to Appendix D.)

Figure 4.2.3.1 Hard Stops subsection

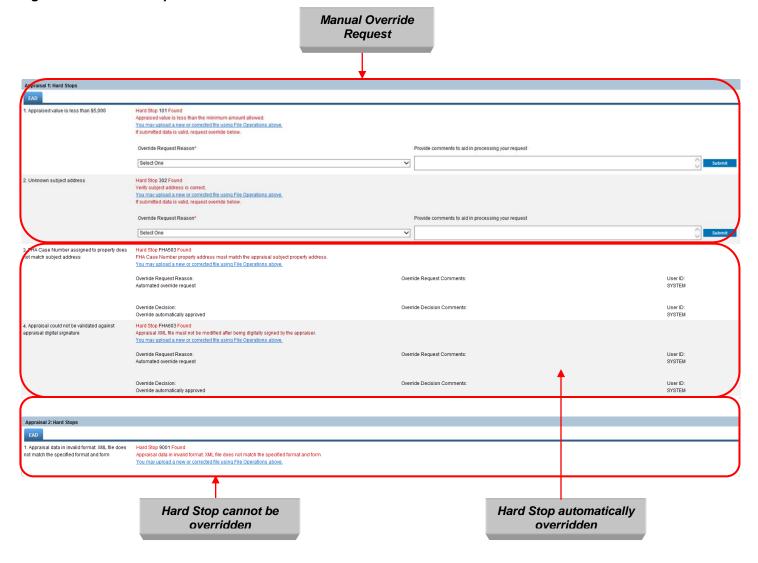

### 4.2.4 APPRAISAL FINDINGS (APPRAISAL 1, 2 AND/OR 3)

The Appraisal Findings subsection shown in the *Figure 4.2.4.1* includes all the UAD compliance and FHA proprietary findings results.

From this page, you can print the findings information or download the information to a Microsoft Excel spreadsheet.

- To print the information, click Print.
- To download the information, click Download to Excel.

**Note**: You can sort the displayed information in ascending or descending order by clicking the column title.

Figure 4.2.4.1 Appraisal Findings Page

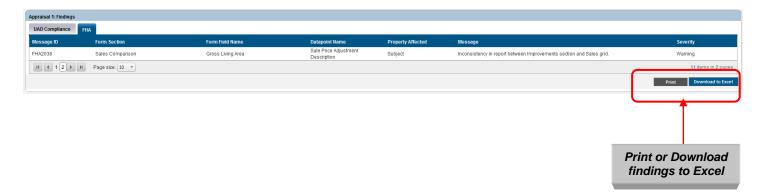

The information in the Findings subsection is shown in the *Table 4.2.4.2*.

**Table 4.2.4.2 Findings Subsection** 

| Field             | Message                                                                           |
|-------------------|-----------------------------------------------------------------------------------|
| Message ID        | Indicates the Message ID.                                                         |
| Form Section      | Indicates the section of the appraisal data file where an error was found.        |
| Form Field Name   | Indicates the field name in the section of the appraisal data file where an error |
|                   | was found.                                                                        |
| Data Point Name   | Indicates the exact piece of data where an error was found (i.e. if the appraisal |
|                   | Form Field Name is "Actual Age," the Data Point Name is "Sale Price               |
|                   | Adjustment Description").                                                         |
| Property Affected | Indicates if the error applies to the subject property or a comparable property.  |
| Action Message    | Provides details about an error. For example, the action message in the           |
|                   | "Appraisal Form Type" field might say "Not an allowable value;" or if you're      |
|                   | working on the subject of Baths and field name is "Total Bathroom Count," the     |
|                   | action message might say "Bathroom count must be provided."                       |
| Severity          | Indicates the severity of the error with a Warning or Fatal.                      |

### 4.2.5 WORKING WITH APPRAISAL 2 AND/OR 3

You can add, delete, and/or upload a corrected appraisal data file for the Appraisals 2 and/or 3 in the Appraisal 2 and/or 3 sections shown in the Figure 4.2.5.1.

If you delete the Appraisals 2 and/or 3, the EAD portal updates the Document File ID and submits the changes. If you click Delete (*Figure 4.2.5.2*), a pop-up window appears asking if you are sure you want to delete the file.

**NOTE**: You can upload a corrected appraisal data file for the Appraisal 1, but you cannot delete it.

Figure 4.2.5.1 File Operations Appraisal 2 and/or 3

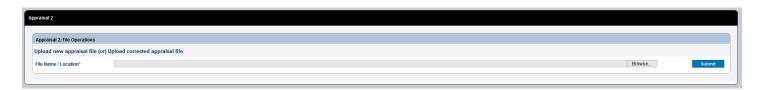

Figure 4.2.5.2 Submission Information Appraisal 2 and/or 3

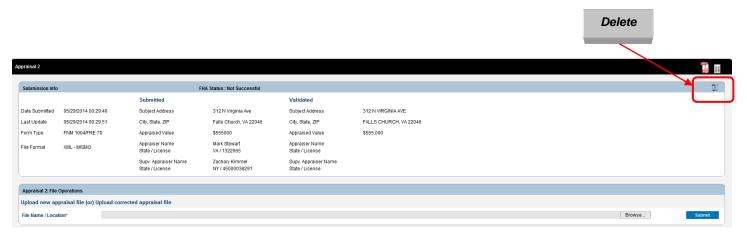

# 4.3 Section 3 – History Information for All Appraisals (Appraisal 1, 2 and/or 3)

The History Information section shown in the *Figure 4.3.1* is a chronological audit trail for the appraisal data submission, with the most recent activity listed first. Appraisal data files are available on the EAD portal for three years from the initial submission.

Figure 4.3.1 History subsection page

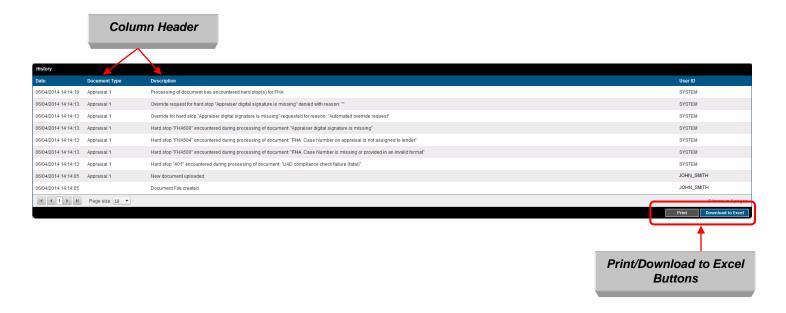

Table 4.3.2 lists the information on the History Information subsection.

### **Table 4.3.2 History subsection**

| Field                                          | Description                                        |  |  |  |
|------------------------------------------------|----------------------------------------------------|--|--|--|
| Date Shows the date each activity took place.  |                                                    |  |  |  |
| Document Type                                  | Indicates the appraisal affected by each activity. |  |  |  |
| Description                                    | Explains what the activity was.                    |  |  |  |
| User ID Identifies who performed the activity. |                                                    |  |  |  |

- To sort the information (ascending or descending order), click a column header.
- To print the information, click Print.
- To download the information, click Download to Excel.

# 5. Generating Reports

The Reports option (shown in the *Figure 5.0.1*) enables you to generate reports on your appraisal data submissions. To access Reports:

- Click the Reports tab on any page, or
- Click the Reports icon on the Home page.

The Reports tab has two options:

- Submission Reports provide access to the standard reports available in the EAD portal.
- My Reports tracks previously run or scheduled reports from the previous 90 days, specifically:
  - Upload Confirmation Report
  - Scheduled Reports
  - Scheduled Reports Manager.

**NOTE:** The Reports Icon on the Home page accesses the My Reports option only. To access the Submission Reports, you must use the tab at the top of any page.

Figure 5.0.1 Reports Tab

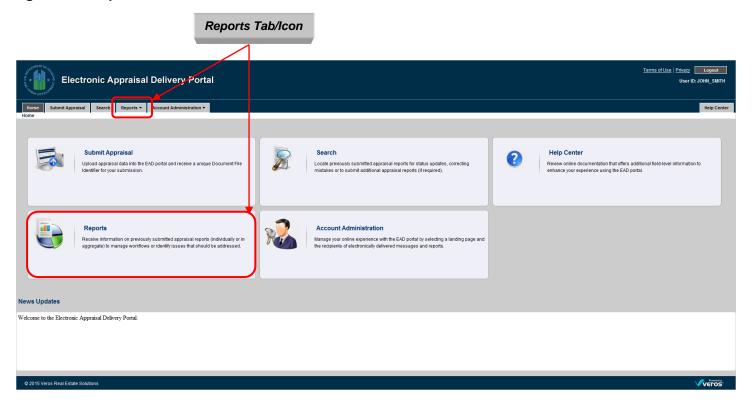

# 5.1 Submission Report Details

Submission Reports (shown in the *Figure 5.1.1*) includes the EAD portal standard reports detailed in the *Table 5.1.2*.

Figure 5.1.1 Submission Report Page

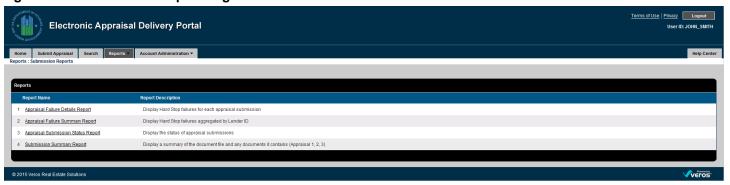

**Table 5.1.2 EAD portal Standard Reports** 

| Report                    | Description                                                                   |  |  |  |  |
|---------------------------|-------------------------------------------------------------------------------|--|--|--|--|
| Appraisal Failure Details | Identifies the hard stop failures for each appraisal submission.              |  |  |  |  |
| Report                    |                                                                               |  |  |  |  |
| Appraisal Failure         | Identifies the hard stop failures for each appraisal submission by Lender ID. |  |  |  |  |
| Summary Report            |                                                                               |  |  |  |  |
| Appraisal Submission      | Shows the status of appraisal submission.                                     |  |  |  |  |
| Status Report             |                                                                               |  |  |  |  |
| Submission Summary        | Summarizes the appraisal submission and status for FHA.                       |  |  |  |  |
| Report                    |                                                                               |  |  |  |  |

### 5.1.1 APPRAISAL FAILURE DETAILS REPORT

The Appraisal Failure Details Report displays the hard stop failures for each appraisal submission. To request an Appraisal Failure Details Report on the page shown in the *Figure 5.1.1.1*, follow these steps:

- 1. Select your search criteria:
  - A date range only (required)
  - A date range and a Lender ID
- 2. Click Run.

To discard the entries in the date and Lender ID fields, click Clear.

Figure 5.1.1.1 Appraisal Failure Details Report Creation Page

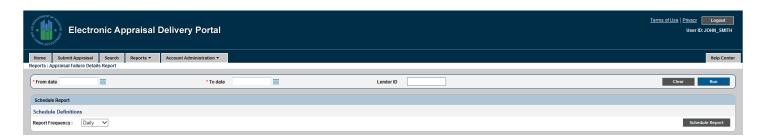

To schedule automatic Appraisal Failure Details Reports, follow these steps:

- 1. Select the report delivery frequency from the dropdown (Daily, Weekly or Monthly).
  - Daily reports are generated shortly after midnight Eastern Standard Time for the prior day.
  - Weekly reports are generated shortly after midnight on Sunday morning Eastern Standard Time for the prior week.
  - Monthly reports are generated shortly after midnight Eastern Standard Time on the first day
    of the month for the prior month.
- 2. Click Schedule Report.

When your scheduled reports have been run, an email (shown in the *Figure 5.1.1.2*) is sent to you and to the users you added to your user profile to receive messages. See the Section 6.1 for more information on how to add email addresses in your user profile so others receive scheduled reports.

Figure 5.1.1.2 Scheduled reports email notification

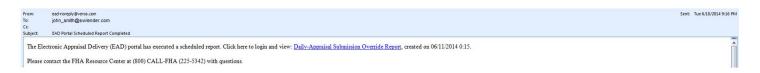

In the Appraisal Failure Details Report (shown in the *Figure 5.1.1.3*), *only* the hard stops that match the user's request (and not *all* of the hard stops) for each appraisal data file within the selected date range are identified numerically. For example, if the Hard Stop Code 101 did not occur within the selected date range, then this hard stop will not be shown on the report.

A legend at the bottom contains descriptions of the hard stop codes. The hard stops identified in the report, and displayed in the legend, include only those related to the criteria specified in the original search request as described above.

The report contains information about the following:

- Date of report
- Date range of report
- FHA Lender ID (This is displayed only when the "Lender ID" is entered in the Run Report criteria shown in the *Figure 5.1.1.1*)
- Submission Date and Time of when the appraisal data file was submitted
- Document File ID
- Lender Loan Number
- FHA Lender ID
- FHA Case Number
- Lender Name
- Document Type
- Form Type
- Hard Stop Conditions

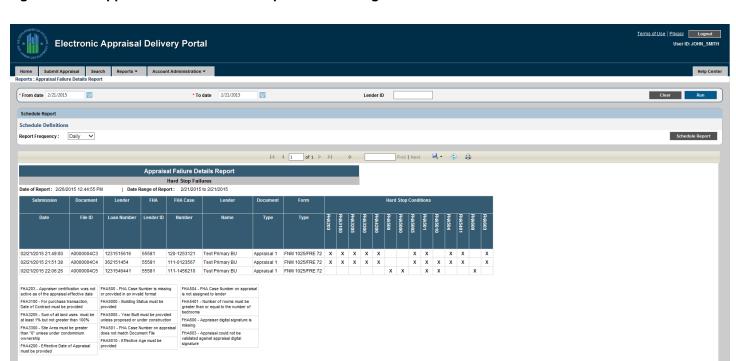

Figure 5.1.1.3 Appraisal Failure Details Report Results Page

At the top of the Appraisal Failures Details Report are navigational tools (shown in the *Figure 5.1.1.4*) that enable you to page forward or backward, or go to the beginning or end of the report. The tools also display the number of pages in the report and what page you are on. The dropdown enables you to download the report to a PDF or Excel document, refresh or print the report.

Figure 5.1.1.4 Report Navigation and Other Features

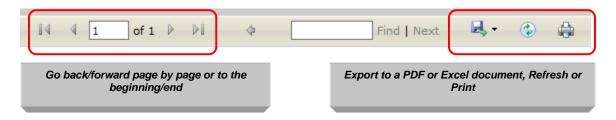

### 5.1.2 APPRAISAL FAILURE SUMMARY REPORT

The Appraisal Failure Summary Report summarizes all the submission failures due to hard stops by Lender ID. To request an Appraisal Failure Summary Report, follow these steps on the page shown in the Figure *5.1.2.1*:

- 1. Select your search criteria:
  - A date range only (required)
  - A date range and a Lender ID
- 2. Click Run.

To clear the entries in the date and Lender ID fields, click Clear.

Figure 5.1.2.1 Appraisal Failure Summary Report Creation Page

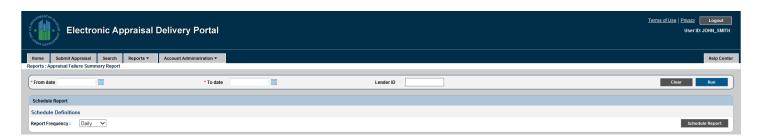

To schedule automatic Appraisal Failure Summary Reports, follow these steps:

- 1. Select the report delivery frequency from the dropdown (Daily, Weekly or Monthly).
  - Daily reports are generated shortly after midnight Eastern Standard Time for the prior day.
  - Weekly reports are generated shortly after midnight on Sunday morning Eastern Standard Time for the prior week.
  - Monthly reports are generated shortly after midnight Eastern Standard Time on the first day
    of the month for the prior month.
- 2. Click Schedule Report.

In the Appraisal Failure Summary Report (shown in the *Figure 5.1.2.2*), *only* the hard stops that match the user's request (and not *all* of the hard stops) for each appraisal data file within the selected date range are identified numerically. For example, if Hard Stop Code 101 did not occur within the selected date range, then this hard stop will not be shown on the report.

A legend at the bottom contains descriptions of the hard stop codes. The hard stops identified in the report, and displayed in the legend, include only those related to the criteria specified in the original search request as described above.

The report contains information about the following:

- Date of report
- Date range of report
- FHA Lender ID (This is displayed only when "Lender ID" is entered in the Run Report criteria shown in the Figure 5.1.2.1)
- FHA Lender ID
- Lender Name
- Hard Stop Conditions

Figure 5.1.2.2 Appraisal Failure Summary Report Results Page

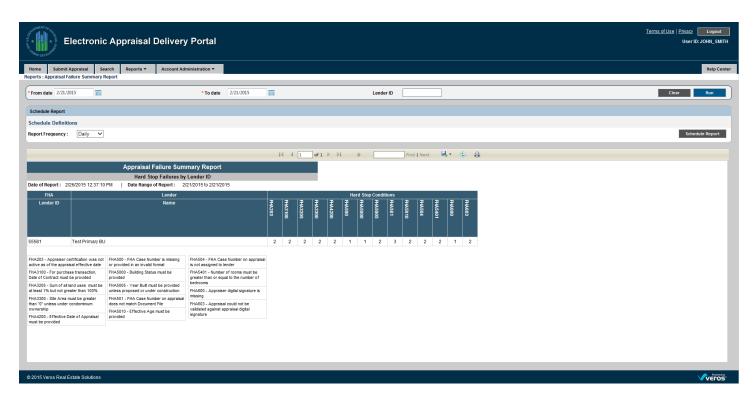

At the top of the Appraisal Failures Summary Details Report are navigational tools (shown in the *Figure 5.1.2.3*) that allow you to page forward or backward, or go to the beginning or end of the report. The tools also display the number of pages in the report and what page you are on. The dropdown enables you to download the report to a PDF or Excel document, refresh or print the report.

Figure 5.1.2.3 Report Navigation and Other Features

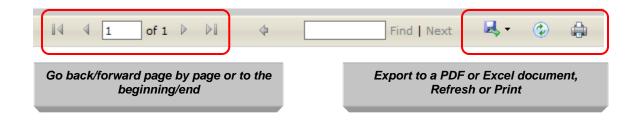

#### 5.1.3 APPRAISAL SUBMISSION STATUS REPORT

This report displays the status of appraisal submissions for a chosen date range. To request an Appraisal Submission Status Report, follow these steps on the page shown in the *Figure 5.1.3.1*:

- 1. Select your search criteria:
  - A date range only (required)
  - A date range and a Lender ID
- 2. Click Run.

To clear the entries in the date and Lender ID fields, click Clear.

Figure 5.1.3.1 Appraisal Submission Status Report Creation Page

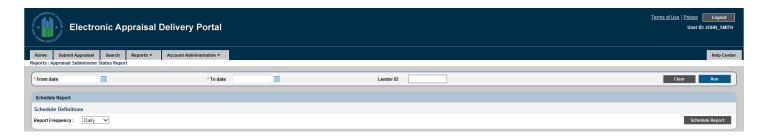

To schedule automatic Appraisal Submission Status Reports, follow these steps:

- 1. Select the report delivery frequency from the dropdown (Daily, Weekly or Monthly).
  - Daily reports are generated shortly after midnight Eastern Standard Time for the prior day.
  - Weekly reports are generated shortly after midnight on Sunday morning Eastern Standard Time for the prior week.
  - Monthly reports are generated shortly after midnight Eastern Standard Time on the first day of the month for the prior month.
- 2. Click Schedule Report.

The Appraisal Submission Status Report (shown in the Figure 5.1.3.2) displays the results of each appraisal submission within the selected date range. The report contains the following information:

- Date of report
- Date range of report
- FHA Lender ID (This is displayed only when "Lender ID" is entered in the Run Report criteria shown in the *Figure 5.1.3.1*)
- FHA Status
- Submission Date and Time of the appraisal data file
- Last Updated Date
- FHA Lender ID
- FHA Case Number
- Lender Name
- Document File ID
- Lender Loan Number
- Document Type (Appraisal 1, 2 or 3)
- Form Type (See Appendix B)

Figure 5.1.3.2 Appraisal Submission Status Report Results Page

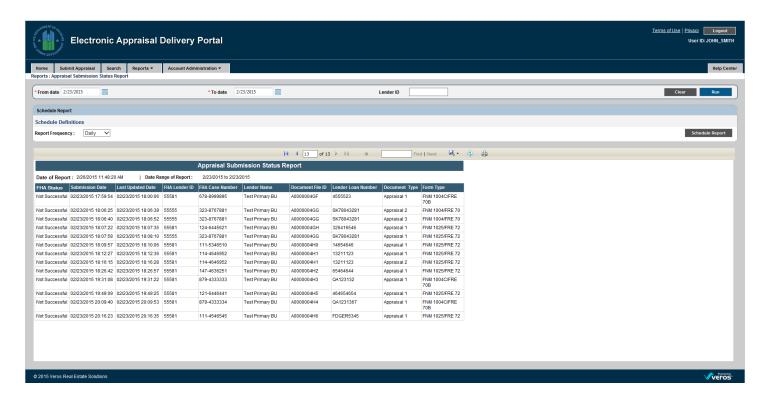

At the top of the Appraisal Submission Status Report are navigational tools (shown in the *Figure 5.1.3.3*) that enable you to go forward or backward by page, or go to the beginning or end of the report. The tools also display the number of pages in the report and what page you are on. The dropdown lets you download the report to a PDF or Excel document, refresh or print the report.

Figure 5.1.3.3 Report Navigation and Other Features

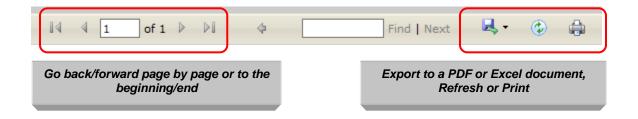

### 5.1.4 SUBMISSION SUMMARY REPORT

The Submission Summary Report (SSR) displays the information about a specific Doc File ID including its related appraisal data files.

**NOTE**: The SSR is for information only. The appraisal must still be underwritten by the DE Underwriter. The EAD portal includes the SSR report as a courtesy. Hard stops and edits generated by the EAD portal are based on formatting issues to ensure that appraisals uploaded through the EAD portal are in a format that can be read by CHUMS/FHAC.

To generate this report, follow these steps on the page shown in the Figure 5.1.4:

- 1. Enter your search criteria:
  - Doc File ID
- 2. Click Run.

To clear the entries in the Doc File ID, click Clear.

Figure 5.1.4 Submission Summary Report Creation Page

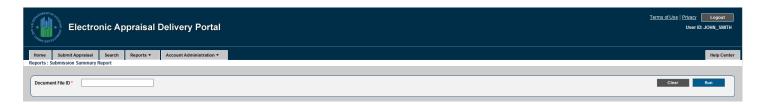

**NOTE:** This report can only be run on an ad hoc basis; you cannot currently schedule this report to be run on a regular (daily, weekly or monthly) basis.

The Submission Summary Report contains two parts. Part 1 of the SSR is the Appraisal Findings Detail Report. Part 2 of the SSR is the Submission Summary Report.

#### 5.1.4.1 Appraisal Findings Detail Report - Part 1 of SSR

The Appraisal Findings Detail Report is shown in the *Figure 5.1.4.3*. It is displayed as part of the Submission Summary Report PDF in the EAD portal when you click on the SSR icon on the Search Page or when you click Submission Summary Report under the Submission Reports menu item.

The report includes the most recent submission information for each document (Appraisal 1, Appraisal 2, or Appraisal 3). The report includes the information shown in the *Table 5.1.4.1*. EAD portal Hard Stops, UAD Compliance Findings and FHA Findings sections are sorted by severity in the following order: Fatal, Overridable, Warning. A secondary sort is applied to the Message ID column within a severity grouping.

Table 5.1.4.1 Information contained in Appraisal Findings Detail Report

| Section                                    | Description                                                                                                    |  |  |  |  |
|--------------------------------------------|----------------------------------------------------------------------------------------------------|--|--|--|--|
| Submission Summary  Appraisal 1,2 and/or 3 | <ul> <li>Doc File ID</li> <li>Report Date/Time</li> <li>Document File Status (FHA)</li> <li>FHA Lender ID</li> <li>FHA Case Number</li> <li>Lender name</li> <li>Lender Loan number</li> <li>Original submitted Date/Time</li> <li>Document Status (for each appraisal)</li> </ul> |  |  |  |  |
|                                            | <ul> <li>Number of Resubmissions</li> <li>Form Type</li> <li>Last submission Date/Time</li> <li>Appraised Value</li> <li>Subject Address</li> <li>Date of Appraisal</li> <li>Supervisory Appraiser</li> <li>Appraiser</li> <li>Borrower Name</li> </ul>                            |  |  |  |  |
| Comp Number                                | <ul><li>Comps</li><li>Comp Address</li><li>Adjusted Sales Price</li></ul>                                                                                                    |  |  |  |  |
| EAD portal Hard<br>Stops                   | Displays the results of the EAD portal hard stops                                                                                                    |  |  |  |  |
| UAD Compliance<br>Findings                 | These are messages generated during a UAD compliance check that contain information about data format and completeness issues.                                                                                                    |  |  |  |  |
| FHA Proprietary Findings                   | Displays the results of FHA Proprietary Findings                                                                                                    |  |  |  |  |

### 5.1.4.2 Submission Summary Report - Part 2 of SSR

EAD Submission Summary Report is a high level summary of the submission and includes information about Appraisal 1, 2, and/or 3 including Hard Stop Descriptions.

The complete Submission Summary Report for FHA is shown in the Figure 5.1.4.3

# Figure 5.1.4.3 Submission Summary Report

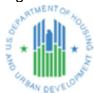

| Appraisal Findings Detail Report |                                                            |               |                 |  |  |  |  |
|----------------------------------|------------------------------------------------------------|---------------|-----------------|--|--|--|--|
| Doc File ID                      | Doc File ID 100000HGH Report Date/Time 02/26/2015 16:25:47 |               |                 |  |  |  |  |
| Document File Status (FHA)       | Successful                                                 | FHA Lender ID | 55555           |  |  |  |  |
| FHA Case Number                  | 100-0010001 Lender Name                                    |               | Test Primary BU |  |  |  |  |
| Lender Loan Number               | 656544555                                                  |               |                 |  |  |  |  |

| Appraisal 1                  |              |      |                          |                                            |                                                                                  |                 |               |                            |                     |                                       |                                |
|------------------------------|--------------|------|--------------------------|--------------------------------------------|----------------------------------------------------------------------------------|-----------------|---------------|----------------------------|---------------------|---------------------------------------|--------------------------------|
| Original Submitted Date/Time |              |      | 06/30/2014 13:15:03      |                                            |                                                                                  | Document Status |               |                            | Succ                | cessful                               |                                |
| Number of Resubn             | nissions     |      | 1                        |                                            |                                                                                  | Form Type       |               |                            | FNM                 | 1 1004/FRE 70                         |                                |
| Last Submission D            | ate/Time     |      | 06/30/2014 13:17:16      |                                            |                                                                                  | Appraise        | d Value       |                            | \$555               | 5000                                  |                                |
| Subject Address              |              |      | 1100 Wicomico            | St, Baltimore, MD 2                        | 1230                                                                             | Date of A       | ppraisal      |                            | 06/0                | 6/2010                                |                                |
|                              |              |      |                          |                                            |                                                                                  | Supervis        | ory Appraiser |                            | NY                  | 45000038291                           |                                |
| Appraiser                    |              |      | CHAD HARRIS MD / GA10838 |                                            | Borrowe                                                                          | Borrower Name   |               | Borrower for 1004          |                     |                                       |                                |
| Comps                        |              |      | Comp Address             |                                            |                                                                                  |                 |               |                            | Adjusted Sale Price |                                       |                                |
| Comp1                        |              |      | 310 N Virginia           | 310 N Virginia Ave, Falls Church, VA 22045 |                                                                                  |                 |               |                            | \$50000             |                                       |                                |
| Message ID                   | Form Section | Forr | m Field Name             | Property Affected                          | Full Mess<br>Descripti                                                           |                 | Severity      | Override Request<br>Reason |                     | Override Decision<br>Reason           | Override Decision<br>Date/Time |
| EAD Hard Stops               |              |      |                          |                                            |                                                                                  |                 |               |                            |                     |                                       |                                |
| FHA602 N/A N/A               |              | N/A  |                          | N/A                                        | Appraiser digital signature name of license information does not match appraisal |                 | Warning       | Automated override request |                     | Override<br>automatically<br>approved | 06/30/2014<br>13:17:22         |
| UAD Compliance Findings      |              |      |                          |                                            |                                                                                  |                 |               |                            |                     |                                       |                                |
| No UAD findings found        |              |      |                          |                                            |                                                                                  |                 |               |                            |                     |                                       |                                |

| FHA Proprietary Findings |                  |                                 |         |                                                                                     |         |     |     |     |
|--------------------------|------------------|---------------------------------|---------|-------------------------------------------------------------------------------------|---------|-----|-----|-----|
| FHA2010                  | Neighborhood     | Present Land Use                | Subject | Neighborhood<br>Present Land Use<br>percentages must<br>add up to 100%.             | Warning | N/A | N/A | N/A |
| FHA2015                  | Neighborhood     | Present Land Use:<br>Commercial | Subject | Neighborhood<br>Commercial<br>Present Land Use<br>should not be<br>greater than 0%. | Warning | N/A | N/A | N/A |
| FHA2020                  | Site             | View                            | Subject | Site Conditions<br>Adverse checked.                                                 | Warning | N/A | N/A | N/A |
| FHA2025                  | Site             | FEMA Flood<br>Hazard Area       | Subject | FLOOD HAZARD<br>AREA CHECKED.<br>Lender follow-up<br>required.                      | Warning | N/A | N/A | N/A |
| FHA2026                  | Improvements     | Foundation:<br>Infestation      | Subject | INFESTATION<br>CHECKED. Lender<br>follow-up required.                               | Warning | N/A | N/A | N/A |
| FHA2027                  | Improvements     | Foundation:<br>Dampness         | Subject | DAMPNESS<br>CHECKED. Lender<br>follow-up required.                                  | Warning | N/A | N/A | N/A |
| FHA2028                  | Improvements     | Foundation:<br>Settlement       | Subject | SETTLEMENT<br>CHECKED. Lender<br>follow-up required.                                | Warning | N/A | N/A | N/A |
| FHA2029                  | Improvements     | Physical<br>deficiencies        | Subject | PHYSICAL DEFICIENCY CHECKED. Lender follow-up required.                             | Warning | N/A | N/A | N/A |
| FHA2035                  | Sales Comparison | Total Rooms                     | Subject | Inconsistency in report between Improvements section and Sales grid.                | Warning | N/A | N/A | N/A |
| FHA2037                  | Sales Comparison | Bathrooms                       | Subject | Inconsistency in report between Improvements section and Sales grid.                | Warning | NA  | N/A | N/A |
| FHA2038                  | Sales Comparison | Gross Living Area               | Subject | Inconsistency in report between Improvements section and Sales grid.                | Warning | N/A | N/A | N/A |

| EAD Submission Summary Report |                  |                    |                   |  |
|-------------------------------|------------------|--------------------|-------------------|--|
| Report Date/Time              | 02/26/2015 16:25 | Document File ID   | 1000000HGH        |  |
| Document File Status (FHA)    | Successful       | Borrower Name      | Borrower for 1004 |  |
| Document File Owner           | Test Primary BU  | Lender Loan Number | 656544555         |  |
| FHA Lender ID                 | 55555            | FHA Case Number    | 100-0010001       |  |

| Appraisal 1                                                                      |                                            |                                 |                             |  |
|----------------------------------------------------------------------------------|--------------------------------------------|---------------------------------|-----------------------------|--|
| Submitted Date/Time                                                              | 06/30/2014 13:17:16                        | Document Status                 | Successful                  |  |
|                                                                                  |                                            | Form Type                       | FNM 1004/FRE 70             |  |
| Subject Address                                                                  | 1100 Wicomico St, Baltimore, MD 21230      | Appraised Value                 | 555000                      |  |
|                                                                                  |                                            | Date of Appraisal               | 06/06/2010                  |  |
| Appraiser                                                                        | CHAD HARRIS MD / GA10838                   | Supervisory Appraiser           | NY / 45000038291            |  |
| Comps                                                                            | Comp Address                               | Adjusted Sale Price             |                             |  |
| Comp1                                                                            | 310 N Virginia Ave, Falls Church, VA 22045 |                                 | \$50000                     |  |
| Hard Stop Description                                                            | Override Request Reason                    | Override Decision Reason        | Override Decision Date/Time |  |
| Appraiser digital signature name or license information does not match appraisal | Automated override request                 | Override automatically approved | 08/30/2014 13:17:22         |  |

### 5.2 My Reports

My Reports tracks all previously run or scheduled reports for the previous 90 days. *Table 5.2.1* shows the tracked reports.

**Table 5.2.1 My Reports** 

| Report                                                                                                    | Description                                                                                                    |
|----------------------------------------------------------------------------------------------------|----------------------------------------------------------------------------------------------------|
| Upload Confirmation Report                                                                                                    | Provides the status of the appraisal submission and the Document File ID.  Reports are listed in a chronological order with the most recent submission |
|                                                                                                    | on top.                                                                                                    |
| Scheduled Reports                                                                                                    | Lists the scheduled daily, weekly or monthly reports.                                                                                                  |
|                                                                                                    | <ul> <li>Appraisal Failure Details Report displays the hard stop failures for<br/>each appraisal data file submission.</li> </ul>                      |
|                                                                                                    | <ul> <li>Appraisal Failure Summary Report summarizes the submission<br/>failures due to hard stops by lender ID.</li> </ul>                            |
|                                                                                                    | <ul> <li>Appraisal Submission Status Report displays the status of<br/>appraisal data file submissions for a chosen date range.</li> </ul>             |
| Scheduled Report Manager  Lists the reports that have been scheduled, the frequency of status of the schedule, and any report criteria included in the report. It also has the option to edit the status or delete the scheduler. |                                                                                                    |

All the reports are available in the EAD portal for three months. To remove reports prior to the expiration date, click the delete icon ( ) next to the report you wish to delete, as shown in the *Figure 5.2.2*. All the reports can be printed or downloaded into a PDF or Excel document.

Click the Edit icon ( ) to enable or disable the report.

- If the report is enabled, it runs as scheduled.
- If the report is disabled, it stops running until you re-enable the report. Disabled reports appear in the Scheduled Report Manager until deleted, so you can choose to enable the report at a future time.

Figure 5.2.2 My Reports Page

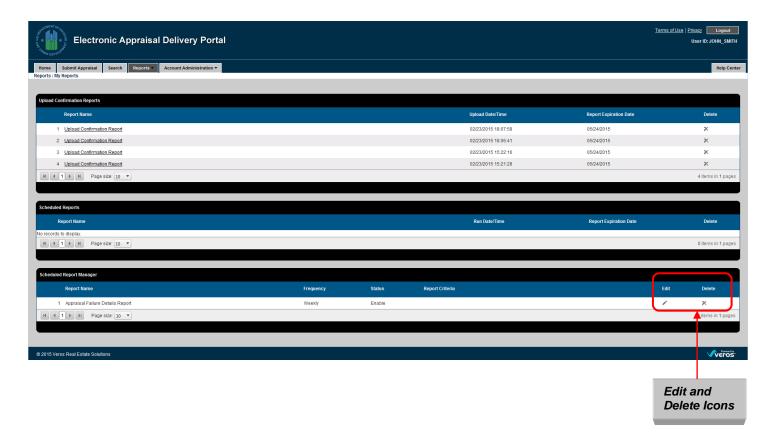

In Edit mode (shown in the Figure 5.2.3), you can:

- Click the Save icon ( ) to save the enabled or disabled status.
- Click the Delete icon ( ) to remove the report.

Figure 5.2.3 Enabling/Disabling a Report Page

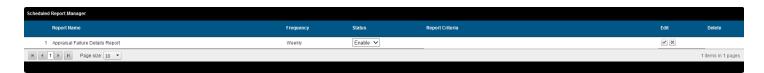

### 6. Account Administration

The Account Administration options enable you to manage your user account and the user profile settings. To access Account Administration options:

- Click the Account Administration tab at the top of any page, or
- Click the Account Administration icon in the center of the Home page.

The Account Administration tab has two options:

- User Profile
- User Account Self Care

**NOTE:** The icon on the Home page only accesses the User Profile option.

Figure 6.0.1 Account Administration

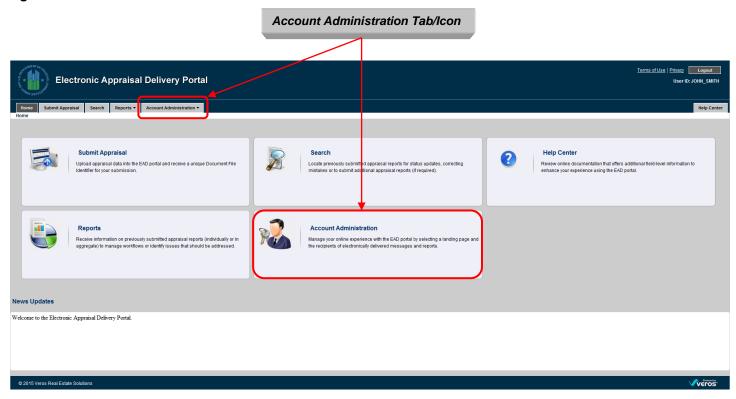

### 6.1 Managing Your User Profile

The User Profile section (shown in the *Figure 6.1.1*) enables you to:

- Select the page you land on when you log in to the EAD portal. The choices are:
  - Home page
  - Submit Appraisal page
  - Search page
  - My Reports page
- Designate up to four EAD portal users to be notified when scheduled reports are generated.
- Designate up to four EAD portal users to receive system messages, such as a notification of a hard stop.

Figure 6.1.1 User Profile Page

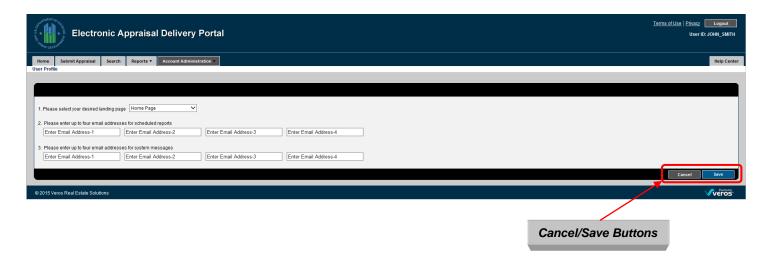

To designate people to be notified of scheduled reports, enter their email addresses in the appropriate fields. An email (shown in the *Figure 6.1.2*) is sent to the designated recipients with a link to the Reports section of the EAD portal, as well as a link to the Login page for their convenience.

To update the EAD portal with the information entered on the User Profile page, click Save. To end the session without saving any information and return to the Home page, click Cancel.

#### Figure 6.1.2 Email Notice about a Scheduled Report

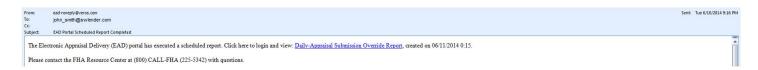

The following email (*Figure 6.1.3*) notifies the recipients that corrective action is required for this submission.

Figure 6.1.3 Email Notice about a System Hard Stop Encountered

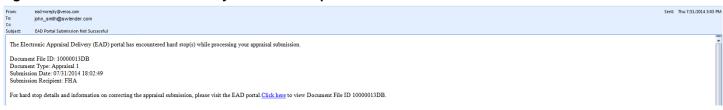

### 6.2 Editing Your User Account

The User Account Self Care section shown in the *Figure 6.2.1* enables you to change:

- Personal details: First Name, Last Name, Email Address
- Challenge Question(s) and Response(s).

The other buttons at the bottom enable you to:

- Cancel: Discard the changes and return to your landing page.
- Submit: Save the changes and update your account information in the EAD portal.

Figure 6.2.1 User Account Self Care Page

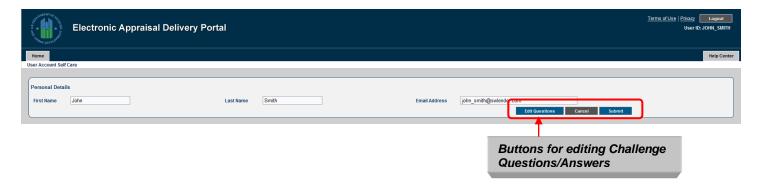

To change your Challenge Questions and Answers, follow these steps on the page shown in the Figure 6.2.2:

- 1. Click the Edit Questions button. The Challenge Response Questions section appears.
- 2. Select the new challenge questions from the respective dropdowns.
- **3.** Enter the answers to the challenge questions in the respective fields.

To discard your changes and return to the Self Care page, click Cancel.

To save your changes and update your account information in the EAD portal, click Submit.

Figure 6.2.2 User Account Challenge Response Questions Page

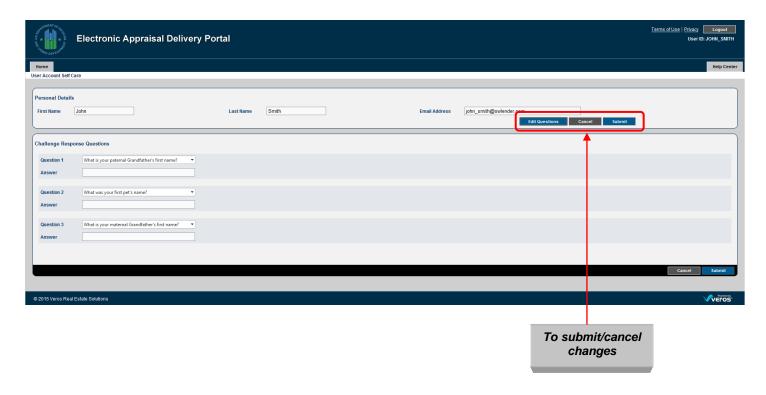

### 7. Help Center

The Help Center contains the additional information about using the EAD portal that you may find helpful. To access the Help Center:

- Click the Help Center tab at the top of any page, or
- Click the Help Center icon on the Home page.

Figure 7.0.1 Help Center Access from Home Page

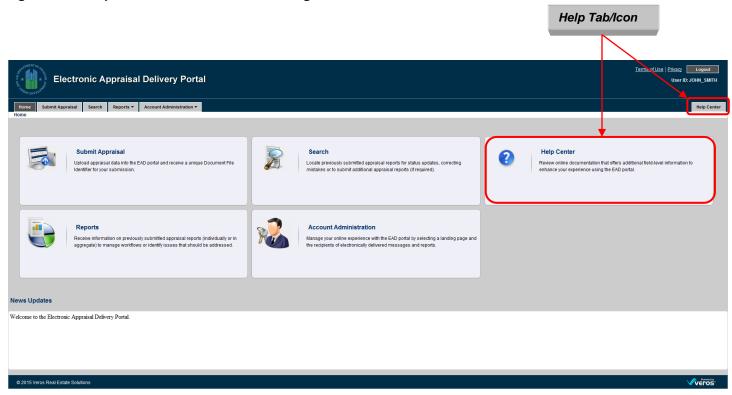

The Help Center Main page (*Figure 7.0.2*) displays links to the instructive documentation for the new and existing users on the general use of the EAD portal. It includes FHA EAD General User Guide, FHA EAD Lender Admin Guide, FHA EAD Lender Agent Admin Guide; Frequently Asked Questions (FAQs); and Additional Resources.

Figure 7.0.2 Help Center User Guides Tab

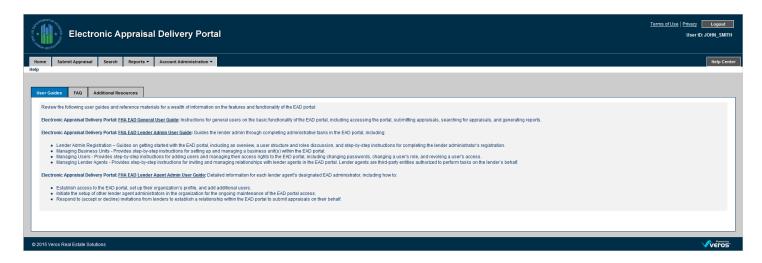

Table 7.0.3 lists the resources available in the Help Center.

**Table 7.0.3 Help Center Contents** 

| Content                 | Access | Description                                                  |
|-------------------------|--------|--------------------------------------------------------------|
|                         | Туре   |                                                              |
| User Guides             | Tab    | Lists the downloadable resource documents.                   |
| FAQs                    |        | Lists the common questions and answers about the EAD portal. |
| Additional<br>Resources | Tab    | Lists the contact number to the FHA Resource Center.         |

# **Appendix A: Frequently Used Terms**

| Term             | Description                                                                                                    |  |
|------------------|----------------------------------------------------------------------------------------------------|--|
| Business Unit    | EAD portal organizational structure that enables the Lender Administrators to manage users, the relationships for submissions, and accessibility of different user roles. It also enables the institutions to define subgroups (subordinate business units) within their organization for ease of use and management of activity. Organizations can partition their users and appraisal submissions, and set up an organizational structure in the EAD portal based on division of work and responsibilities. How to create a business unit is defined in the EAD Lender Admin guide accessible via the Help Center. |  |
| Document File ID | The number assigned to each unique submission. There is a single Document File ID for each loan submission (whether one, two, or three appraisals are submitted within that loan).                                                                                                    |  |
| EAD              | Electronic Appraisal Delivery (EAD) portal is the portal for electronic submission of the appraisal data to the FHA.                                                                                                    |  |
| Hard Stop        | An error encountered in the EAD that result in the failure of appraisal data file processing and a status of "Not Successful."                                                                                                    |  |
| SSR              | Submission Summary Report is the EAD portal report that summarizes the details of an appraisal data file(s) submission.                                                                                                    |  |
| UAD              | The Uniform Appraisal Dataset is a data specification to improve the quality and consistency of appraisal data. The UAD defines all fields required for an appraisal submission and standardizes definitions and responses for a key subset of fields.                                                                                                    |  |
| XML              | XML stands for Extensible Markup Language which is a set of rules for encoding documents in machine-readable form. The design goal of XML is to emphasize simplicity, generality, and usability over the Internet. It is the primary method for the lenders or vendors to transmit encoded documents to the EAD server.                                                                                                    |  |

# **Appendix B: Supported Appraisal Forms**

The supported appraisal types are shown in the *Table B.1*.

**Table B.1 Supported Appraisal Forms** 

| Form Number             | Form Title                                         |
|-------------------------|----------------------------------------------------|
| FNM 1004 / FRE 70       | Uniform Residential Appraisal Report               |
| (UAD standard required) |                                                    |
| FNM 1073 / FRE 465      | Individual Condominium Unit Appraisal Report       |
| (UAD standard required) |                                                    |
| FNM 1025 / FRE 72       | Small Residential Income Property Appraisal Report |
| FNM 1004C / FRE 70B     | Manufactured Home Appraisal Report                 |
| FNM 1004D / FRE 442     | Appraisal Update and/or Completion Report          |

Each of the forms includes the FNM 1004MC / FRE 71 - Market Conditions Addendum to the Appraisal Report.

## **Appendix C: Supported File Formats**

The following XML format is supported in the EAD portal for the UAD forms:

• MISMO 2.6 Errata 1 GSE Extended format

The following XML formats are supported in the EAD portal for the non-UAD forms:

- MISMO 2.6 Errata 1 format
- MISMO 2.6 format

### **Appendix D: List of Hard Stops**

Table D.1 lists the hard stops that can occur in an appraisal data submission. In the Eligible for Override column, Y means an override is allowed; N means an override is not allowed and the appraisal data file must be resubmitted.

**Table D.1 Hard Stop Description Table** 

| Hard<br>Stop<br>Code | Hard Stop Description / Output Message to User                                         | Eligible<br>for<br>Override |
|----------------------|----------------------------------------------------------------------------------------|-----------------------------|
|                      | Appraiser                                                                              |                             |
| FHA201               | Appraiser must be on the FHA Appraiser Roster                                          | Υ                           |
| FHA202               | Appraiser must have a valid certification in the state where the property resides      | N                           |
| FHA203               | Appraiser certification was not active as of the appraisal effective date              | N                           |
| FHA204               | Appraiser certification was terminated as of the appraisal effective date              | N                           |
| FHA205               | Appraiser was ineligible as of the appraisal effective date                            | N                           |
|                      | Supervisory Appraiser                                                                  | •                           |
| FHA210               | Appraisal contains supervisory appraiser information                                   | N                           |
|                      | Case Number                                                                            | •                           |
| FHA500               | FHA Case Number is missing or provided in an invalid format                            | N                           |
| FHA501               | FHA Case Number on appraisal does not match Document File                              | N                           |
| FHA502               | FHA Case Number on appraisal is cancelled or not found                                 | N                           |
| FHA503               | FHA Case Number assigned to property does not match subject address                    | Υ                           |
| FHA504               | FHA Case Number on appraisal is not assigned to lender                                 | N                           |
| FHA505               | FHA Case Number property address state must match the appraisal subject property       | N                           |
|                      | address state.                                                                         |                             |
|                      | 1004D                                                                                  |                             |
| 9005                 | Invalid form type for Appraisal 1: 1004D/442                                           | N                           |
|                      | Digital Signature                                                                      |                             |
| FHA600               | Appraiser digital signature is missing                                                 | Y                           |
| FHA601               | Appraiser digital signature is in an invalid format                                    | Y                           |
| FHA602               | Appraiser digital signature name or certification information does not match appraisal | Y                           |
| FHA603               | Appraisal could not be validated against appraisal digital signature                   | Y                           |
| FHA604               | Appraiser's signing key does not match appraiser                                       | Υ                           |
|                      | Standard Hard Stops to be Carried over from UCDP to EAD                                | T                           |
| 100                  | Appraised value is missing or provided in an invalid format                            | N                           |
| 101                  | Appraised value is less than \$5,000                                                   | Y                           |
| 102                  | Appraised value is less than or equal to \$0                                           | N                           |
| 200                  | Missing appraiser certification information                                            | N                           |
| 300                  | Missing subject address                                                                | N                           |
| 302                  | Unknown subject address                                                                | Y                           |
| 303                  | Invalid address - unit number required or not validated                                | Υ                           |
| 304                  | Invalid address - multiple units per address                                           | Y                           |
| 401                  | UAD compliance check failure (one or more fatal)                                       | N                           |

| 402                | UAD compliance check failure (warnings only)                                                                                                    | Υ |
|--------------------|----------------------------------------------------------------------------------------------------|---|
| 9000               | Invalid submission: File too large                                                                                                    | N |
| 9001               | Appraisal data in invalid format: Appraisal file deleted or renamed prior to submission                                                                                                    | N |
| 9001               | Appraisal data in invalid format: XML is not well-formed                                                                                                    | N |
| 9001               | Appraisal data in invalid format: XML contains non-UTF8 characters                                                                                                    | N |
| 9001               | Appraisal data in invalid format: XML file type cannot be auto-detected                                                                                                    | N |
| 9001               | Appraisal data in invalid format: XML file does not match the specified format and form                                                                                                    | N |
| 9001               | Appraisal data in invalid format: XSD check failure  PDF not included in XML submission                                                                                                    | N |
| 9003               | FHA Appraisal Logging Screen Requirements (in addition to those listed above)                                                                                                    | N |
| FHA3100            | A purchase transaction was indicated; a valid Date of Contract must be provided                                                                                                    | N |
|                    |                                                                                                    |   |
| FHA3105            | A purchase transaction was indicated; the Contract Price must be provided in whole dollars                                                                                                    | N |
| FHA3200            | Location must be provided. Only one of "Urban," "Suburban" or "Rural" must be selected                                                                                                    | N |
| FHA3205            | Sum of all land uses must be at least 1% but not greater than 100%                                                                                                    | N |
| FHA3210            | Neighborhood Predominant Price must be provided as a whole number                                                                                                    | N |
| FHA3300            | Site Area must be greater than "0" unless under condominium ownership                                                                                                    | N |
| FHA3700            | At least one of "as is," "subject to completion," "subject to the following repairs" or "subject to the following required inspection" must be selected. If "as is" is selected, no other value may be selected. | N |
| FHA4000            | Indication whether the market value of the subject property has declined must be provided                                                                                                    | N |
| FHA4001            | Appraisal Update indicates that the market value of the subject property has declined in value                                                                                                    | Υ |
| FHA4100            | Form purpose must be provided; "Summary Appraisal Update Report" and/or "Certificate of Completion" must be selected                                                                                             | N |
| FHA4200            | Effective Date of Appraisal must be provided as a valid date                                                                                                    | N |
| FHA4205            | Effective Date of Appraisal Update must be provided as a valid date                                                                                                    | N |
| FHA5000            | Building Status must be provided; only one of "Existing," "Proposed" or "Under Construction" must be selected                                                                                                    | N |
| FHA5005            | Year Built must be provided in YYYY format; if proposed or under construction, enter current year.                                                                                                    | N |
| FHA5010            | Effective Age must be provided as a whole number; if new, enter "0"                                                                                                    | N |
| FHA5015            | Improvement Type must be provided; only one of "Detached," "Attached" or "Semi-<br>Detached/End Unit" must be selected                                                                                           | N |
| FHA5016            | Project Description must be provided; only one of "Detached," "Row or Townhouse," "Garden," "Mid-Rise," "High-Rise" or "Other" must be selected                                                                  | N |
| FHA5100            | Foundation Type must be provided; at least one value must be selected                                                                                                    | N |
| FHA5200            | Car Storage Type must be provided; at least one option (or "None") must be selected                                                                                                    | N |
| FHA5400            | Number of rooms must be provided as a whole number                                                                                                    | N |
| FHA5401            | Number of rooms must be greater than or equal to the number of bedrooms                                                                                                    | N |
| FHA5405            | Number of bedrooms must be provided as a whole number greater than or equal to 0                                                                                                    | N |
|                    | Number of bathrooms must be provided and must be greater than or equal to 0                                                                                                    | N |
| FHA5410            | I Nullipel of patilioully fluot be provided and fluot be dieater than of educition                                                                                                    |   |
| FHA5410<br>FHA6000 | A transfer in the past 3 years was indicated; the Price of Prior Sale/Transfer must be provided and greater than or equal to 0                                                                                   | N |

More information about the Appraisal Hard Stops is in the Section 4.2.3.

**Table D.2** lists the causes and descriptions associated with a 9001 hard stop along with recommended actions to address the error and be able to resubmit the appraisal data file to the EAD portal.

**Table D.2 9001 Hard Stop Troubleshooting Guide** 

| 9001 Hard              | Cause Description/Examples                                                                 | Actions                                                                                                    |  |
|------------------------|--------------------------------------------------------------------------------------------|----------------------------------------------------------------------------------------------------|--|
| Stop -                 |                                                                                            |                                                                                                    |  |
| Causes                 |                                                                                            |                                                                                                    |  |
| Appraisal file         | This occurs when an appraisal file is selected                                             | Upload the file again through the Appraisal                                                                                                    |  |
| deleted or             | either through the Submit screen or Appraisal                                              | View/Edit screen and confirm that the file                                                                                                    |  |
| renamed                | View/Edit screen (to correct or upload Appraisal                                           | selected to re-upload has not been deleted or                                                                                                    |  |
| prior to               | #2 or #3) and the appraisal is deleted or renamed                                          | renamed prior to clicking on the "Submit" button.                                                                                                    |  |
| submission             | before it is submitted.                                                                    | But the first out of the control of the control of |  |
| XML is not well-formed | This occurs when the submitted XML document is not a complete and valid XML document. This | Provide this hard stop description to your                                                                                                    |  |
| well-formed            | usually occurs because of a syntax error such as                                           | appraiser and request an updated appraisal file to ensure the document uploaded to the EAD                                                                                                    |  |
|                        | missing or additional tags and/or XML related                                              | portal meets EAD XML standards.                                                                                                    |  |
|                        | characters.                                                                                | portal meets EAD AME standards.                                                                                                    |  |
| XML contains           | EAD portal accepts XML documents that are                                                  | Provide this hard stop description to your                                                                                                    |  |
| non-UTF8               | formatted using the UTF8 encoding. If the XML                                              | appraiser and request an updated appraisal file                                                                                                    |  |
| characters             | document contains characters that are not                                                  | to ensure the document uploaded to the EAD                                                                                                    |  |
|                        | encoded using UTF8, this error will be raised.                                             | portal meets EAD XML standards.                                                                                                    |  |
|                        |                                                                                            |                                                                                                    |  |
| XML file type          | This occurs when the submitted document is not a                                           | Ensure the document uploaded to the EAD                                                                                                    |  |
| cannot be              | valid appraisal XML file as accepted by the EAD                                            | portal is an XML file by opening the file on                                                                                                    |  |
| auto-detected          | portal, (e.g. the user uploads the wrong XML file,                                         | your computer using one of the following                                                                                                    |  |
|                        | or the file is not an accepted appraisal form type).                                       | methods:                                                                                                    |  |
|                        |                                                                                            | Double-click on the file to open it in a                                                                                                    |  |
|                        |                                                                                            | browser window. The tag at the top of                                                                                                    |  |
|                        |                                                                                            | the file should begin with " xml</td                                                                                                    |  |
|                        |                                                                                            | version=" for a valid XML file                                                                                                    |  |
|                        |                                                                                            | Right-click on the file, select "Open                                                                                                    |  |
|                        |                                                                                            | With" and select Microsoft Office                                                                                                    |  |
|                        |                                                                                            |                                                                                                    |  |
|                        |                                                                                            | Excel. When Excel opens, a dialog box                                                                                                    |  |
|                        |                                                                                            | titled "Open XML" will appear for a valid                                                                                                    |  |
|                        |                                                                                            | XML file                                                                                                    |  |
|                        |                                                                                            | 2. If the file is a valid XML file, confirm that the                                                                                                    |  |
|                        |                                                                                            | file is for one of the form types that the EAD                                                                                                    |  |
|                        |                                                                                            | portal supports.                                                                                                    |  |
|                        |                                                                                            | 3. If the form type is supported, provide this                                                                                                    |  |
|                        |                                                                                            | hard stop description to your appraiser and                                                                                                    |  |
|                        |                                                                                            | request an updated appraisal file.                                                                                                    |  |
|                        |                                                                                            |                                                                                                    |  |
| XML file does          | (DI submissions only) This occurs when a                                                   | Contact your EAD Direct Integration Solution                                                                                                    |  |
| not match the          | submitted XML file indicates it's a Freddie Mac 70                                         | Provider to ensure the DI submission form type                                                                                                    |  |
| specified              | or a Fannie Mae 1004, but the actual file is a                                             | selected matches the actual form type of the                                                                                                    |  |
| format and             | Freddie Mac 465/Fannie Mae 1073, as an                                                     | XML file.                                                                                                    |  |
| form                   | example.                                                                                   |                                                                                                    |  |

| XSD check failure | This occurs when the submitted XML document fails to validate against a predefined XSD. | Provide this hard stop description to your appraiser and request an updated appraisal file to ensure the document uploaded to the EAD |  |
|-------------------|-----------------------------------------------------------------------------------------|----------------------------------------------------------------------------------------------------|--|
|                   |                                                                                         | portal meets EAD XML standards.                                                                                                    |  |

# **Appendix E: Password Strength Rules**

When changing your password, consider the following rules to make your password as secure as possible.

NOTE: Only your Lender Admin can change your password.

| Requirement                         | Value |
|-------------------------------------|-------|
| Minimum Length                      | 8     |
| Maximum Length                      |       |
| Maximum Repeated Characters         | 2     |
| Maximum Special Characters          | 16    |
| Minimum Alphabetic Characters       | 1     |
| Minimum Numeric Characters          | 1     |
| Minimum Special Characters          | 1     |
| Repeated History Length             | 5     |
| Reversed History Length             | 5     |
| Disallow User Name                  | Yes   |
| Disallow User Name (case sensitive) | Yes   |
| Disallow User ID                    | Yes   |
| Disallow User ID (case sensitive)   | Yes   |

# Appendix F: Appraiser License Verification (Guidance for Lenders and Appraisers)

EAD verifies an appraiser's license information as entered on the submitted appraisal data file against the FHA Appraiser Roster maintained by FHA. These guidelines help prevent problems with the endorsement of loans to FHA due to invalid appraiser license information.

Each appraisal form contains an important section for entering information about the appraiser. Three key appraiser-related fields must contain valid information to enable EAD to verify an appraiser's license:

- Appraiser's name
- Appraiser's certification
- · State of certification

### Requirements:

The Appraiser's Certification Section must be completed.

The appraisal data file must contain information sufficient to identify the appraiser including the appraiser's name, the appraiser's certification, and the state of issuance for the certification.

**NOTE:** If an appraiser is certified in multiple states, only the certification information relevant to the property being appraised should be entered. For example, if an appraiser is licensed in California and Nevada and is submitting an appraisal data file for a property in California - only the California certification information should be submitted.

• Data entered must match data contained in the FHA Appraiser Roster.

EAD validates the appraiser's information entered in the Appraiser's Certification Section described above against data contained in the FHA Appraiser Roster. It is important to remember that the:

- Appraiser's name submitted must be the same as the appraiser's name found in the FHA Appraiser Roster.
- Appraiser's certification submitted must be the same as the appraiser's certification found in the FHA Appraiser Roster.
- Appraiser's certification state of issuance submitted must be the same as the appraiser's certification state of issuance found in the FHA Appraiser Roster (use only two-character state abbreviation only, even if licensed in multiple states).

**NOTE:** An appraiser can eliminate the risk of a mismatch or invalid certification result from EAD by visiting <a href="https://entp.hud.gov/idapp/html/apprlook.cfm">https://entp.hud.gov/idapp/html/apprlook.cfm</a> and verifying the data online beforehand (this can be done immediately). If an appraiser wants to supplement the certification information supplied in the appraisal data report, then that additional data can be entered in other areas of the appraisal data report (such as comment areas or other addenda).

### • The fields must contain the requested information and only the requested information.

It is important to limit the data entered in these key fields to only the data requested unless otherwise mandated by state law or regulation. For example, if an appraiser desires to further explain (beyond what is required for licensing) that he/she is a "CERTIFIED RESIDENTIAL APPRAISER," then that additional data should be entered in other areas of the appraisal data report (such comment areas or other addenda) and not in one of the key fields.

#### Examples:

#### Appraiser's Name Field:

Acceptable: Robert J. Smith, SRA, MAI

Not Acceptable: Robert J. "Bobby" Smith, SRA, MAI

Not Acceptable: Senior Real Estate Appraiser Robert J. Smith, SRA, MAI, State

Certified

### **Appraiser's Certification/License Number Field:**

Acceptable: AR00001

Not Acceptable: AR00001/CERTIFIED RES.Appr. Not Acceptable: CRREA-CA-AR0001-Exp. 12/1/2011

#### Appraiser's Certification/License Number State of issuance Field:

Acceptable: CA

Not Acceptable: CA/NV/AZ/NY

Not Acceptable: CA-RES Cert.APPR. Exp. 12/2011